Dell Latitude 10 – ST2e **Εγχειρίδιο κατόχου**

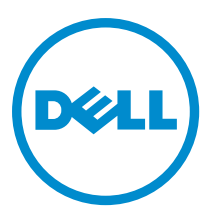

**Μοντέλο σύ**μ**φωνα** μ**ε τους κανονισ**μ**ούς**: T05G **Τύπος σύ**μ**φωνα** μ**ε τους κανονισ**μ**ούς**: T05G001

# <span id="page-1-0"></span>**Ση**μ**ειώσεις**, **ειδοποιήσεις και προσοχές**

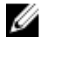

**ΣΗΜΕΙΩΣΗ**: Η ΣΗΜΕΙΩΣΗ υποδεικνύει σημαντικές πληροφορίες που σας βοηθούν να χρησιμοποιείτε καλύτερα τον υπολογιστή σας.

**ΠΡΟΣΟΧΗ**: **Η ΠΡΟΣΟΧΗ υποδηλώνει είτε δυνητική βλάβη υλικού είτε απώλεια δεδο**μ**ένων και δηλώνει τον τρόπο** μ**ε τον οποίο** μ**πορείτε να αποφύγετε το πρόβλη**μ**α**.

**ΠΡΟΕΙΔΟΠΟΙΗΣΗ**: **Η ΕΙΔΟΠΟΙΗΣΗ αφορά πιθανή υλική ζη**μ**ιά**, **σω**μ**ατικό τραυ**μ**ατισ**μ**ό ή θάνατο**.

#### **©** 2013 Dell Inc.

Εμπορικά σήματα που χρησιμοποιούνται στο κείμενο: η ονομασία Dell™, το λογότυπο DELL και οι ονομασίες Dell Precision™, Precision ON™,ExpressCharge™, Latitude™, Latitude ON™, OptiPlex™, Vostro™ και Wi-Fi Catcher™ είναι εμπορικά σήματα της Dell Inc. Οι ονομασίες Intel®, Pentium®, Xeon®, Core™, Atom™, Centrino® και Celeron® είναι σήματα κατατεθέντα ή εμπορικά σήματα της Intel Corporation στις ΗΠΑ και άλλες χώρες. Η ονομασία AMD® είναι σήμα κατατεθέν και οι ονομασίες AMD Opteron™, AMD Phenom™, AMD Sempron™, AMD Athlon™, ATI Radeon™ και ATI FirePro™ εμπορικά σήματα της Advanced Micro Devices, Inc. Οι ονομασίες Microsoft®, Windows®, MS-DOS® και Windows Vista®, το κουμπί έναρξης των Windows Vista και η ονομασία Office Outlook® είναι ή εμπορικά σήματα ή σήματα κατατεθέντα της Microsoft Corporation στις ΗΠΑ και/ή άλλες χώρες. Η ονομασία Blu-ray Disc™ είναι εμπορικό σήμα που ανήκει στην Blu-ray Disc Association (BDA) και χρησιμοποιείται σε δίσκους και συσκευές αναπαραγωγής με ειδική άδεια. Το σήμα με τη λέξη Bluetooth® είναι σήμα κατατεθέν που ανήκει στην Bluetooth® SIG, Inc. και κάθε χρήση του από την Dell Inc. γίνεται με ειδική άδεια. Η ονομασία Wi-Fi® είναι σήμα κατατεθέν της Wireless Ethernet Compatibility Alliance, Inc.

2013 - 03

Rev. A01

# Πίνακας περιεχομένων

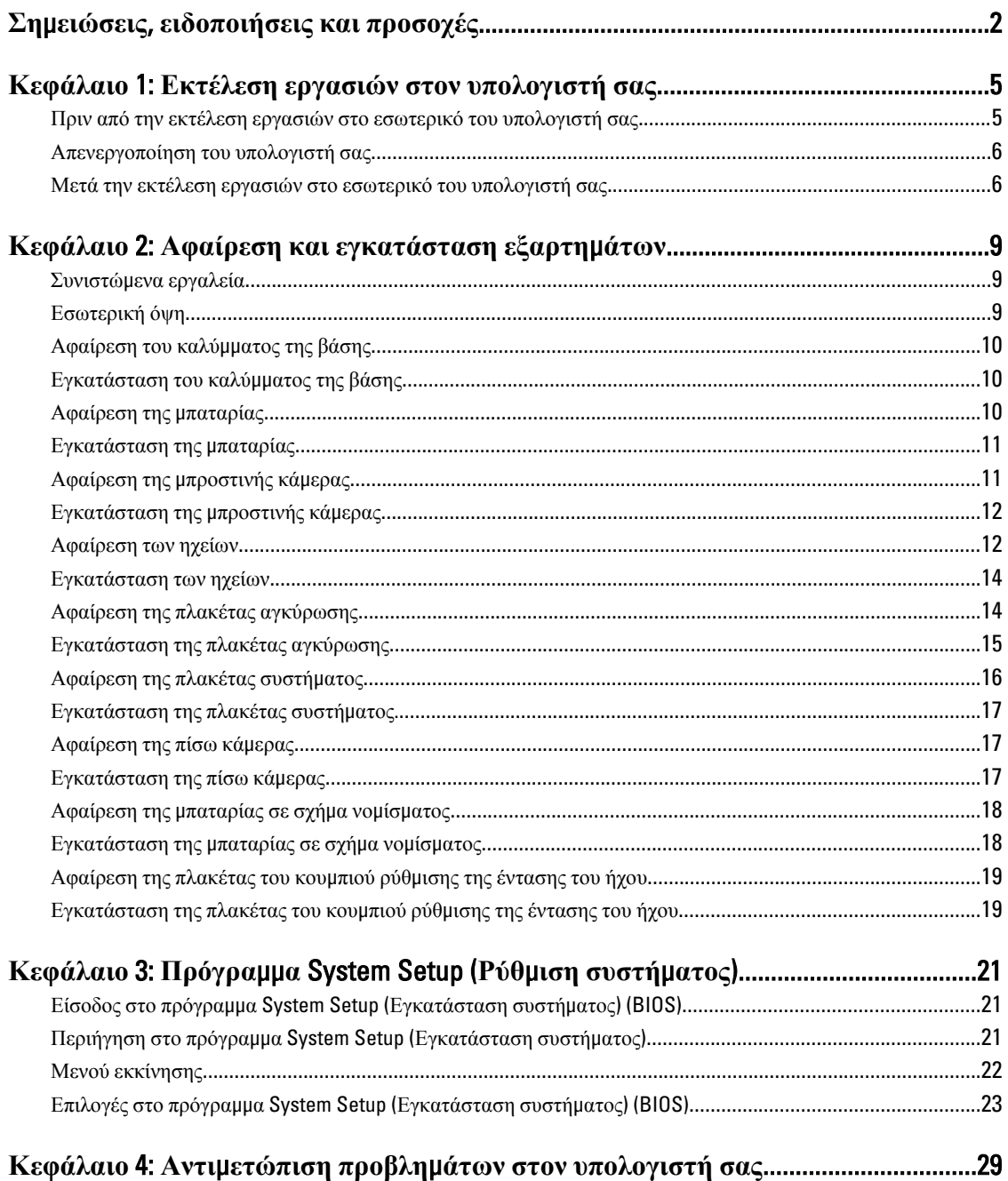

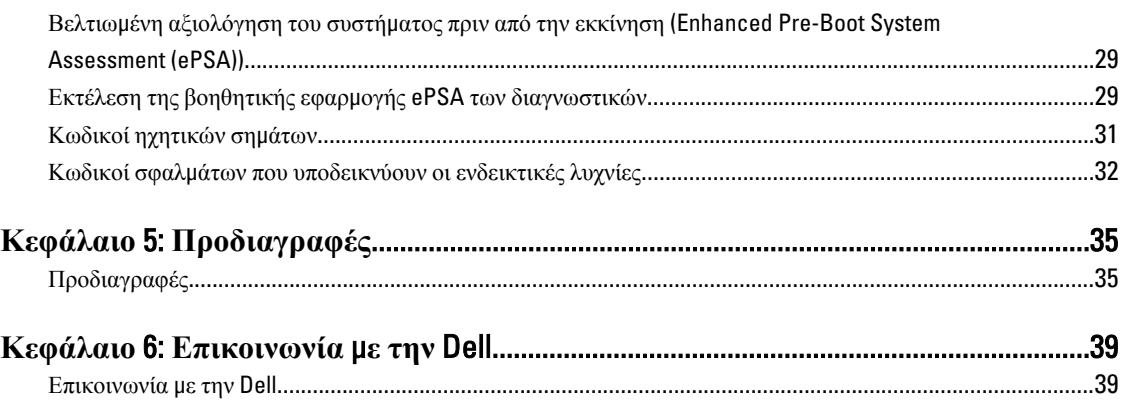

# <span id="page-4-0"></span>**Εκτέλεση εργασιών στον υπολογιστή σας**

### **Πριν από την εκτέλεση εργασιών στο εσωτερικό του υπολογιστή σας**

Για να προστατευτεί ο υπολογιστής σας από πιθανή ζημιά και να διασφαλιστεί η ατομική σας προστασία, ακολουθήστε τις παρακάτω κατευθυντήριες οδηγίες για θέματα ασφάλειας. Αν δεν αναφέρεται κάτι διαφορετικό, για κάθε διαδικασία που περιλαμβάνει το έγγραφο θεωρείται δεδομένο ότι πληρούνται οι εξής προϋποθέσεις:

- Ολοκληρώσατε τα βήματα που περιγράφει η ενότητα «Εκτέλεση εργασιών στον υπολογιστή σας».
- Διαβάσατε τις πληροφορίες που παραλάβατε μαζί με τον υπολογιστή σας και αφορούν θέματα ασφάλειας.
- Μπορείτε να αντικαταστήσετε κάποιο εξάρτημα ή--αν το αγοράσατε χωριστά--να το εγκαταστήσετε εκτελώντας τη διαδικασία αφαίρεσης με αντίστροφη σειρά.

**ΠΡΟΕΙΔΟΠΟΙΗΣΗ**: **Διαβάστε τις οδηγίες που παραλάβατε** μ**αζί** μ**ε τον υπολογιστή σας και αφορούν θέ**μ**ατα ασφάλειας**, **προτού εκτελέσετε οποιαδήποτε εργασία στο εσωτερικό του**. **Για πρόσθετες πληροφορίες σχετικά** μ**ε τις άριστες πρακτικές σε θέ**μ**ατα ασφάλειας**, **ανατρέξτε στην αρχική σελίδα του ιστοτόπου για τη συ**μμ**όρφωση προς τις κανονιστικές διατάξεις στην ιστοσελίδα** www.dell.com/regulatory\_compliance .

**ΠΡΟΣΟΧΗ**: **Πολλές επισκευές** μ**πορούν να εκτελεστούν** μ**όνο από εξουσιοδοτη**μ**ένο τεχνικό συντήρησης**. **Εσείς πρέπει να αναλα**μ**βάνετε** μ**όνο την αντι**μ**ετώπιση προβλη**μ**άτων και απλές επισκευές σύ**μ**φωνα** μ**ε την**  εξουσιοδότηση που σας παρέχεται μέσω της τεκμηρίωσης του προϊόντος σας ή με βάση τις οδηγίες που σας **δίνει η ο**μ**άδα τεχνικής εξυπηρέτησης και υποστήριξης** μ**έσω Ίντερνετ ή τηλεφώνου**. **Η εγγύησή σας δεν καλύπτει ζη**μ**ιές λόγω εργασιών συντήρησης που δεν είναι εξουσιοδοτη**μ**ένες από την** Dell. **Διαβάστε και ακολουθήστε τις οδηγίες που παραλάβατε** μ**αζί** μ**ε το προϊόν και αφορούν θέ**μ**ατα ασφάλειας**.

**ΠΡΟΣΟΧΗ**: **Προς αποφυγή ηλεκτροστατικής εκφόρτισης**, **γειωθείτε χρησι**μ**οποιώντας** μ**εταλλικό περικάρπιο γείωσης ή αγγίζοντας κατά διαστή**μ**ατα κάποια άβαφη** μ**εταλλική επιφάνεια**.

**ΠΡΟΣΟΧΗ**: **Φροντίστε να** μ**εταχειρίζεστε τα εξαρτή**μ**ατα και τις κάρτες** μ**ε προσοχή**. **Μην αγγίζετε τα**  εξαρτήματα ή τις επαφές στις κάρτες. Φροντίστε να πιάνετε τις κάρτες από τις άκρες τους ή από τον μ**εταλλικό βραχίονα στήριξής τους**. **Φροντίστε να πιάνετε τα εξαρτή**μ**ατα**, **όπως τον επεξεργαστή**, **από τις άκρες τους και όχι από τις ακίδες τους**.

**ΠΡΟΣΟΧΗ**: **Όταν αποσυνδέετε ένα καλώδιο**, **τραβήξτε τον σύνδεσ**μ**ο ή τη γλωττίδα του και όχι το ίδιο το καλώδιο**. **Ορισ**μ**ένα καλώδια έχουν συνδέσ**μ**ους** μ**ε γλωττίδες ασφαλείας**. **Αν αποσυνδέετε καλώδιο αυτού του τύπου**, **πιέστε πρώτα τις γλωττίδες αυτές**. **Όπως τραβάτε τους συνδέσ**μ**ους**, **φροντίστε να** μ**ένουν απόλυτα ευθυγρα**μμ**ισ**μ**ένοι για να** μ**η λυγίσει κάποια ακίδα τους**. **Επίσης**, **προτού συνδέσετε ένα καλώδιο**, **βεβαιωθείτε ότι και οι δύο σύνδεσ**μ**οί του είναι σωστά προσανατολισ**μ**ένοι και ευθυγρα**μμ**ισ**μ**ένοι**.

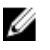

**ΣΗΜΕΙΩΣΗ**: Το χρώμα του υπολογιστή σας και ορισμένων εξαρτημάτων μπορεί να διαφέρει από αυτό που βλέπετε στις εικόνες του εγγράφου.

Για να μην προκληθεί ζημιά στον υπολογιστή σας, εκτελέστε τα βήματα που ακολουθούν προτού ξεκινήσετε τις εργασίες στο εσωτερικό του.

1

- <span id="page-5-0"></span>1. Βεβαιωθείτε ότι η επιφάνεια εργασίας σας είναι επίπεδη και καθαρή για να μη γρατζουνιστεί το κάλυμμα του υπολογιστή.
- 2. Σβήστε τον υπολογιστή σας.
- 3. Αν ο υπολογιστής είναι συνδεδεμένος με συσκευή αγκύρωσης, αποσυνδέστε τον.

**ΠΡΟΣΟΧΗ**: **Για να αποσυνδέσετε ένα καλώδιο δικτύου**, **βγάλτε πρώτα το βύσ**μ**α του από τον υπολογιστή σας και**, **στη συνέχεια**, **βγάλτε το άλλο βύσ**μ**α του από τη συσκευή δικτύου**.

- 4. Αποσυνδέστε όλα τα καλώδια δικτύου από τον υπολογιστή.
- 5. Αποσυνδέστε τον υπολογιστή σας και όλες τις προσαρτημένες συσκευές από τις ηλεκτρικές τους πρίζες.
- 6. Γυρίστε ανάποδα τον υπολογιστή πάνω σε καθαρή επιφάνεια εργασίας.

**ΣΗΜΕΙΩΣΗ**: Για να μην πάθει ζημιά η πλακέτα συστήματος, πρέπει να αφαιρείτε την κύρια μπαταρία πριν από την εκτέλεση εργασιών συντήρησης στον υπολογιστή.

- 7. Αφαιρέστε την κύρια μπαταρία.
- 8. Γυρίστε πάλι τον υπολογιστή στη κανονική του θέση.
- 9. Πιέστε το κουμπί τροφοδοσίας για να γειωθεί η πλακέτα συστήματος.

**ΠΡΟΣΟΧΗ**: **Για να αποφύγετε τον κίνδυνο ηλεκτροπληξίας**, **πρέπει πάντοτε να αποσυνδέετε τον υπολογιστή σας από την ηλεκτρική πρίζα προτού ανοίξετε την οθόνη**.

**ΠΡΟΣΟΧΗ**: **Προτού αγγίξετε οτιδήποτε στο εσωτερικό του υπολογιστή σας**, **γειωθείτε αγγίζοντας κάποια άβαφη** μ**εταλλική επιφάνεια**, **όπως το** μ**έταλλο στην πίσω πλευρά του υπολογιστή**. **Την ώρα που εργάζεστε**, **φροντίστε να αγγίζετε κατά διαστή**μ**ατα** μ**ια άβαφη** μ**εταλλική επιφάνεια ώστε να φεύγει ο στατικός ηλεκτρισ**μ**ός που** μ**πορεί να προκαλέσει βλάβη στα εσωτερικά εξαρτή**μ**ατα**.

10. Αφαιρέστε κάθε εγκατεστημένη έξυπνη κάρτα από τη θυρίδα της.

# **Απενεργοποίηση του υπολογιστή σας**

**ΠΡΟΣΟΧΗ**: **Για να** μ**η χαθούν δεδο**μ**ένα**, **αποθηκεύστε και κλείστε όλα τα ανοικτά αρχεία και τερ**μ**ατίστε όλα τα ανοικτά προγρά**μμ**ατα προτού σβήσετε τον υπολογιστή σας**.

- 1. Τερματίστε το λειτουργικό σύστημα:
	- Windows 8:
		- Με χρήση συσκευής που διαθέτει λειτουργία αφής:

Μετακινήστε οριζόντια το δάχτυλό σας ξεκινώντας από τη δεξιά άκρη της οθόνης, ανοίξτε το

μενού Charms (Σύμβολα) και επιλέξτε **Settings (Ρυθμίσεις)**. Επιλέξτε το  $\circ$  και ύστερα επιλέξτε Shut down (**Τερ**μ**ατισ**μ**ός λειτουργίας**).

Με χρήση ποντικιού: Μετακινήστε τον δείκτη στην πάνω δεξιά γωνία της οθόνης και κάντε κλικ στην επιλογή Settings

(**Ρυθ**μ**ίσεις**). Κάντε κλικ στο και ύστερα επιλέξτε Shut down (**Τερ**μ**ατισ**μ**ός λειτουργίας**).

2. Βεβαιωθείτε ότι έχετε σβήσει τον υπολογιστή και όλες τις προσαρτημένες συσκευές. Αν ο υπολογιστής και οι προσαρτημένες συσκευές δεν σβήσουν αυτόματα μετά τον τερματισμό τού λειτουργικού συστήματος, πιέστε και κρατήστε πατημένο το κουμπί τροφοδοσίας για περίπου 4 δευτερόλεπτα ώστε να απενεργοποιηθούν.

### **Μετά την εκτέλεση εργασιών στο εσωτερικό του υπολογιστή σας**

Αφού ολοκληρώσετε τις διαδικασίες επανατοποθέτησης, βεβαιωθείτε ότι συνδέσατε κάθε εξωτερική συσκευή, κάρτα και καλώδιο προτού θέσετε σε λειτουργία τον υπολογιστή σας.

| ΠΡΟΣΟΧΗ: Για να μην πάθει ζημιά ο υπολογιστής, πρέπει να χρησιμοποιείτε μόνο την μπαταρία που είναι **σχεδιασ**μ**ένη για τον συγκεκρι**μ**ένο υπολογιστή** Dell. **Μη χρησι**μ**οποιείτε** μ**παταρίες που είναι σχεδιασ**μ**ένες για άλλους υπολογιστές** Dell.

- 1. Συνδέστε κάθε εξωτερική συσκευή, όπως συσκευή προσομοίωσης θυρών, δευτερεύουσα μπαταρία ή βάση μέσων και επανατοποθετήστε κάθε κάρτα, όπως η ExpressCard.
- 2. Συνδέστε κάθε καλώδιο τηλεφώνου ή δικτύου στον υπολογιστή σας.

**ΠΡΟΣΟΧΗ**: **Για να συνδέσετε ένα καλώδιο δικτύου**, **συνδέστε πρώτα το ένα του βύσ**μ**α στη συσκευή δικτύου και ύστερα το άλλο βύσ**μ**α στον υπολογιστή**.

- 3. Επανατοποθετήστε την μπαταρία.
- 4. Συνδέστε τον υπολογιστή σας και όλες τις προσαρτημένες συσκευές στις ηλεκτρικές τους πρίζες.
- 5. Θέστε τον υπολογιστή σας σε λειτουργία.

**ΣΗΜΕΙΩΣΗ**: Συνιστούμε να δημιουργήσετε αμέσως αντίγραφο ασφαλείας του ειδώλου του λειτουργικού συστήματος χρησιμοποιώντας τη συσκευή USB μέσω της εφαρμογής Dell Backup and Recovery (DBAR).

# <span id="page-8-0"></span>**Αφαίρεση και εγκατάσταση εξαρτη**μ**άτων**

Η ενότητα αυτή παρέχει λεπτομερείς πληροφορίες για τον τρόπο αφαίρεσης ή εγκατάστασης των εξαρτημάτων στον υπολογιστή σας.

### **Συνιστώ**μ**ενα εργαλεία**

Για τις διαδικασίες που αναφέρει το έγγραφο μπορεί να απαιτούνται τα εξής εργαλεία:

- Μικρό κατσαβίδι με πλακέ μύτη
- Σταυροκατσάβιδο #0
- Σταυροκατσάβιδο #1
- Μικρή πλαστική σφήνα

# **Εσωτερική όψη**

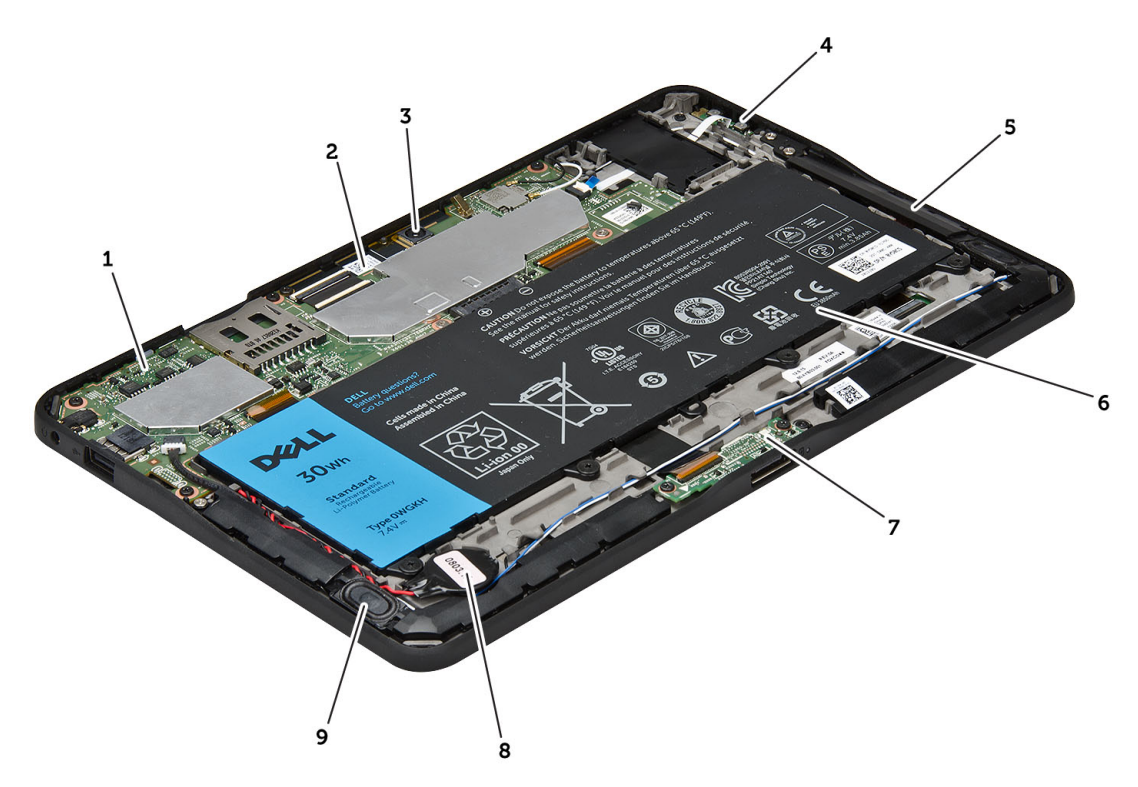

#### **Αριθ**μ**ός** 1. **Εσωτερική όψη**

1. πλακέτα συστήματος 2. μπροστινή κάμερα

- <span id="page-9-0"></span>3. πίσω κάμερα
- 4. μπαταρία
- 5. κουμπί ρύθμισης έντασης ήχου
- 6. ηχείο
- 7. μπαταρία
- 8. πλακέτα αγκύρωσης
- 9. μπαταρία σε σχήμα νομίσματος
- 10. ηχείο

# **Αφαίρεση του καλύ**μμ**ατος της βάσης**

- 1. Ακολουθήστε τις διαδικασίες που περιγράφει η ενότητα *Πριν από την εκτέλεση εργασιών στο εσωτερικό του υπολογιστή σας*.
- 2. Ξεσφηνώστε και σηκώστε το κάλυμμα της βάσης από τον υπολογιστή ακολουθώντας τη σειρά που δείχνουν τα βέλη στο διάγραμμα.

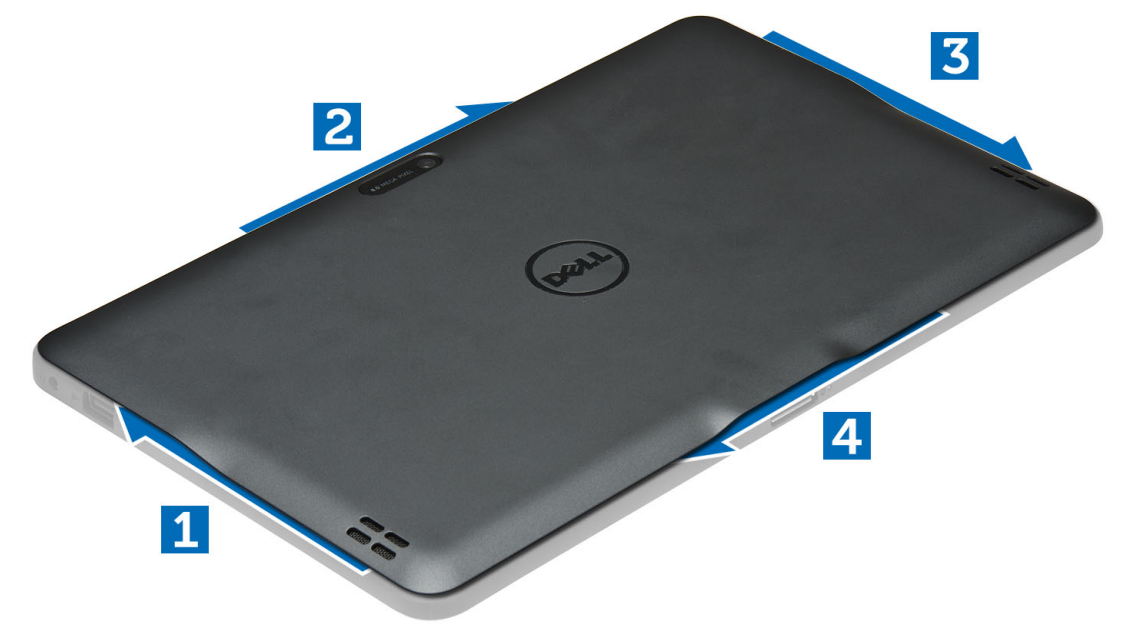

## **Εγκατάσταση του καλύ**μμ**ατος της βάσης**

- 1. Προσαρτήστε το κάλυμμα της βάσης στον υπολογιστή.
- 2. Ακολουθήστε τις διαδικασίες που περιγράφει η ενότητα *Μετά την εκτέλεση εργασιών στο εσωτερικό του υπολογιστή σας*.

# **Αφαίρεση της** μ**παταρίας**

- 1. Ακολουθήστε τις διαδικασίες που περιγράφει η ενότητα *Πριν από την εκτέλεση εργασιών στο εσωτερικό του υπολογιστή σας*.
- 2. Αφαιρέστε το κάλυμμα της βάσης.
- 3. Αφαιρέστε τις βίδες που συγκρατούν την μπαταρία πάνω στον υπολογιστή και σηκώστε την από τον υπολογιστή.

<span id="page-10-0"></span>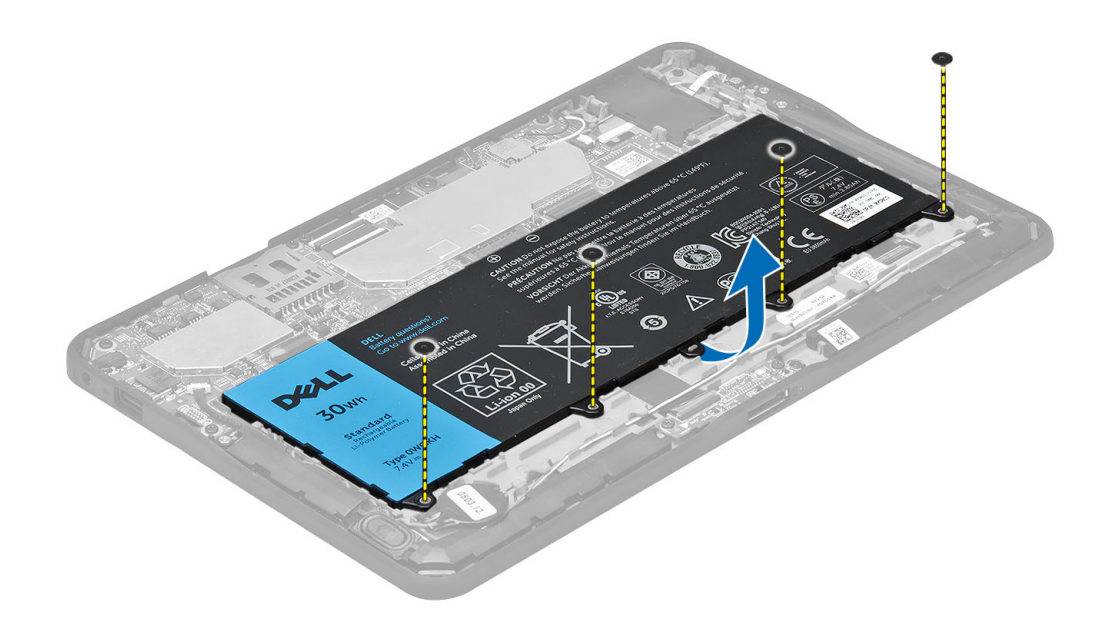

# **Εγκατάσταση της** μ**παταρίας**

- 1. Σφίξτε τις βίδες για να στερεώσετε την μπαταρία στον υπολογιστή.
- 2. Εγκαταστήστε το κάλυμμα της βάσης.
- 3. Ακολουθήστε τις διαδικασίες που περιγράφει η ενότητα *Μετά την εκτέλεση εργασιών στο εσωτερικό του υπολογιστή σας*.

# **Αφαίρεση της** μ**προστινής κά**μ**ερας**

- 1. Ακολουθήστε τις διαδικασίες που περιγράφει η ενότητα *Πριν από την εκτέλεση εργασιών στο εσωτερικό του υπολογιστή σας*.
- 2. Αφαιρέστε:
	- a) το κάλυμμα της βάσης
	- b) την μπαταρία
- 3. Ανασηκώστε το μάνταλο του συνδέσμου και αποσυνδέστε το καλώδιο της κάμερας. Αφαιρέστε τη βίδα που συγκρατεί τη μονάδα της κάμερας πάνω στον υπολογιστή. Αφαιρέστε τη μονάδα της κάμερας από τον υπολογιστή.

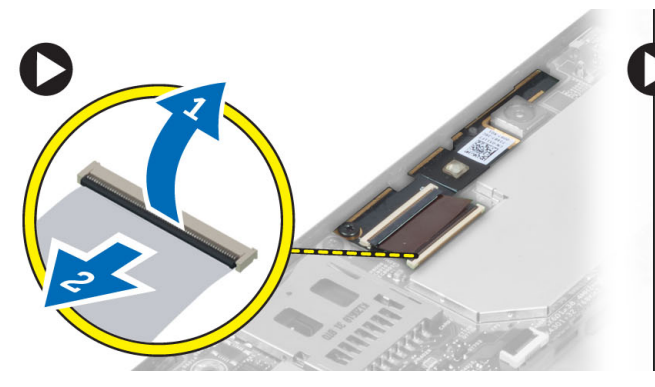

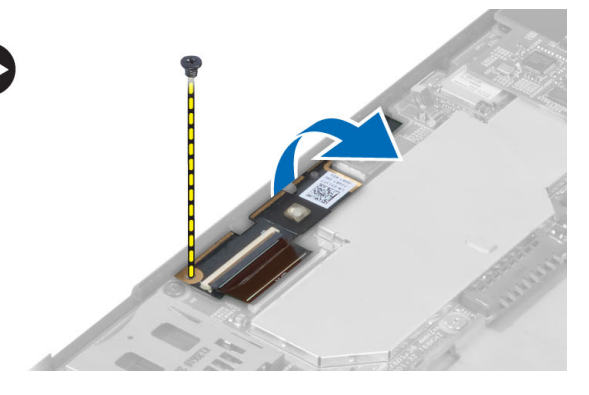

# <span id="page-11-0"></span>**Εγκατάσταση της** μ**προστινής κά**μ**ερας**

- 1. Τοποθετήστε τη μονάδα της κάμερας μέσα στην υποδοχή της πάνω στον υπολογιστή.
- 2. Σφίξτε τη βίδα για να στερεώσετε τη μονάδα της κάμερας στον υπολογιστή.
- 3. Συνδέστε το καλώδιο της κάμερας στον σύνδεσμο.
- 4. Εγκαταστήστε:
	- a) την μπαταρία
	- b) το κάλυμμα της βάσης
- 5. Ακολουθήστε τις διαδικασίες που περιγράφει η ενότητα *Μετά την εκτέλεση εργασιών στο εσωτερικό του υπολογιστή σας*.

# **Αφαίρεση των ηχείων**

- 1. Ακολουθήστε τις διαδικασίες που περιγράφει η ενότητα *Πριν από την εκτέλεση εργασιών στο εσωτερικό του υπολογιστή σας*.
- 2. Αφαιρέστε:
	- a) το κάλυμμα της βάσης
	- b) την μπαταρία
- 3. Ανασηκώστε την μπαταρία σε σχήμα νομίσματος από την υποδοχή της και βγάλτε την καλωδίωσή της από τη διαδρομή της κάτω από το ηχείο. Αποσυνδέστε τον σύνδεσμο των ηχείων από την πλακέτα συστήματος.

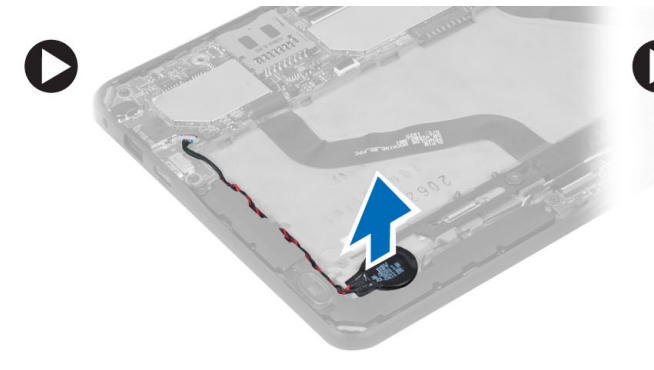

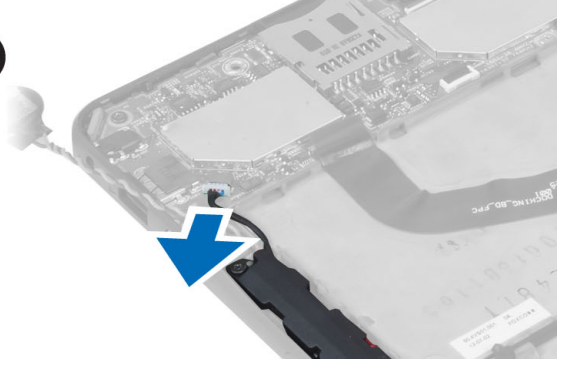

4. Αφαιρέστε τις βίδες που συγκρατούν τα ηχεία πάνω στον υπολογιστή.

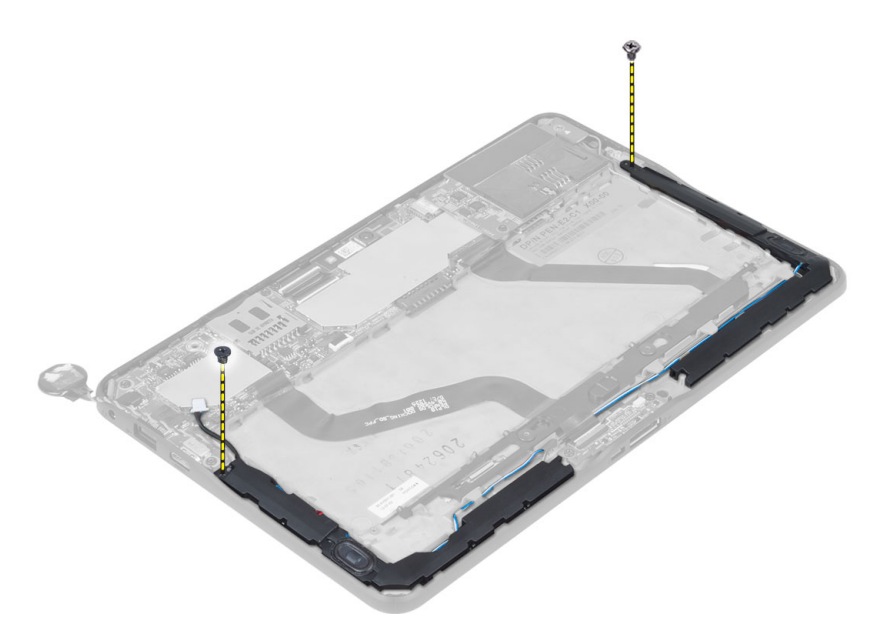

5. Βγάλτε το καλώδιο των ηχείων από τη διαδρομή του στην πλαϊνή πλευρά του υπολογιστή και ανασηκώστε το για να αποδεσμευτεί το ηχείο από τον υπολογιστή.

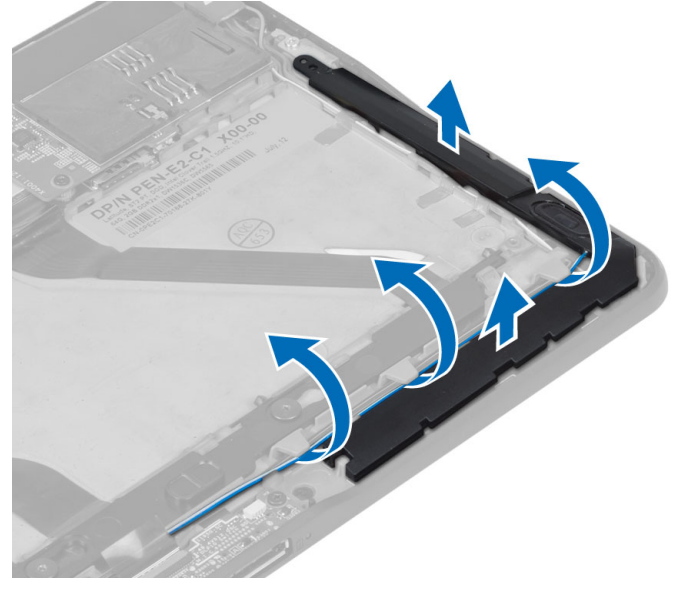

6. Βγάλτε το καλώδιο των ηχείων από τη διαδρομή του στην πλαϊνή πλευρά του υπολογιστή και ανασηκώστε το για να αποδεσμευτεί το ηχείο από τον υπολογιστή.

<span id="page-13-0"></span>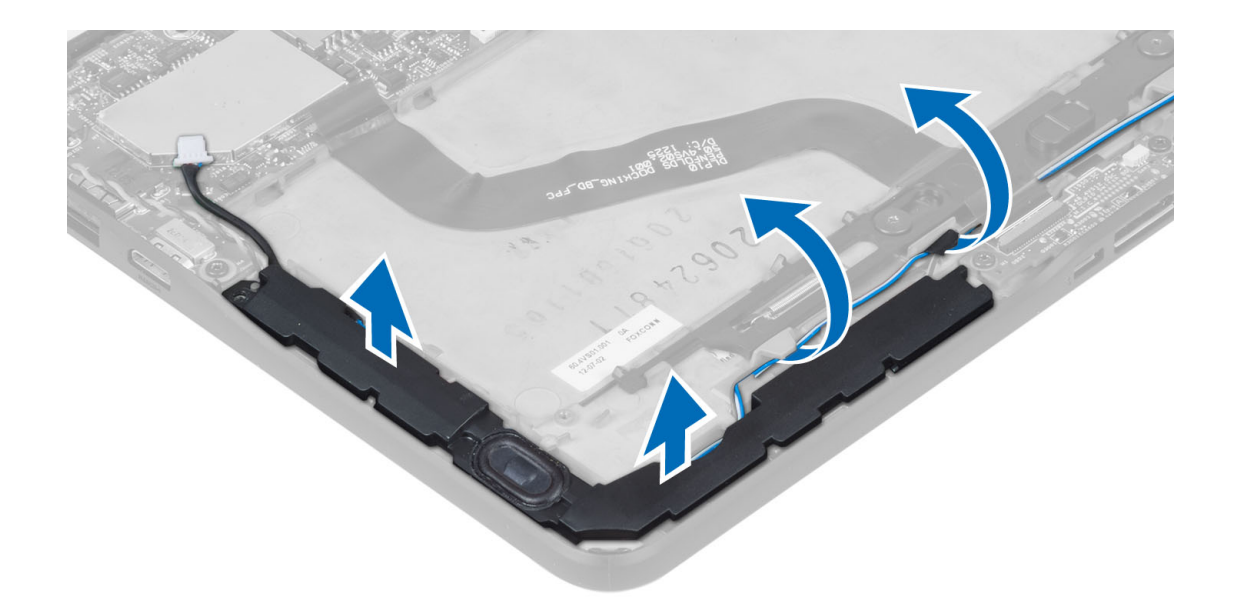

## **Εγκατάσταση των ηχείων**

- 1. Τοποθετήστε το δεξί και το αριστερό ηχείο μέσα στην υποδοχή τους.
- 2. Περάστε τα καλώδια των ηχείων στη διαδρομή τους πάνω στο πλαίσιο του υπολογιστή.
- 3. Σφίξτε τις βίδες για να στερεώσετε τα ηχεία πάνω στο πλαίσιο του υπολογιστή.
- 4. Τοποθετήστε την μπαταρία σε σχήμα νομίσματος στην υποδοχή της και περάστε τα καλώδια στη διαδρομή τους.
- 5. Συνδέστε το καλώδιο του συνδέσμου των ηχείων στη θύρα του πάνω στην πλακέτα συστήματος.
- 6. Εγκαταστήστε:
	- a) την μπαταρία
	- b) το κάλυμμα της βάσης
- 7. Ακολουθήστε τις διαδικασίες που περιγράφει η ενότητα *Μετά την εκτέλεση εργασιών στο εσωτερικό του υπολογιστή σας*.

## **Αφαίρεση της πλακέτας αγκύρωσης**

- 1. Ακολουθήστε τις διαδικασίες που περιγράφει η ενότητα *Πριν από την εκτέλεση εργασιών στο εσωτερικό του υπολογιστή σας*.
- 2. Αφαιρέστε:
	- a) το κάλυμμα της βάσης
	- b) την μπαταρία
	- c) το ηχείο
	- d) την μπροστινή κάμερα
- 3. Ανασηκώστε το μάνταλο του συνδέσμου και αποσυνδέστε το καλώδιο τροφοδοσίας της πλακέτας αγκύρωσης από τον σύνδεσμο.

<span id="page-14-0"></span>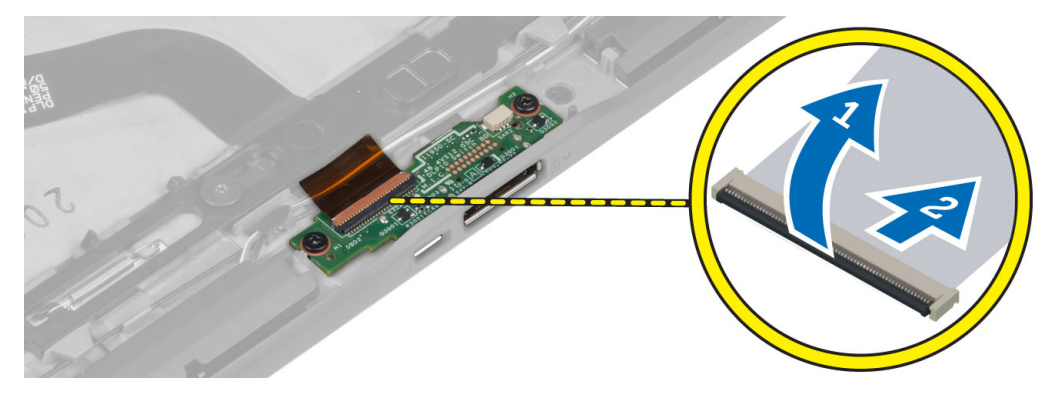

4. Αφαιρέστε τις βίδες που συγκρατούν την πλακέτα αγκύρωσης πάνω στον υπολογιστή.

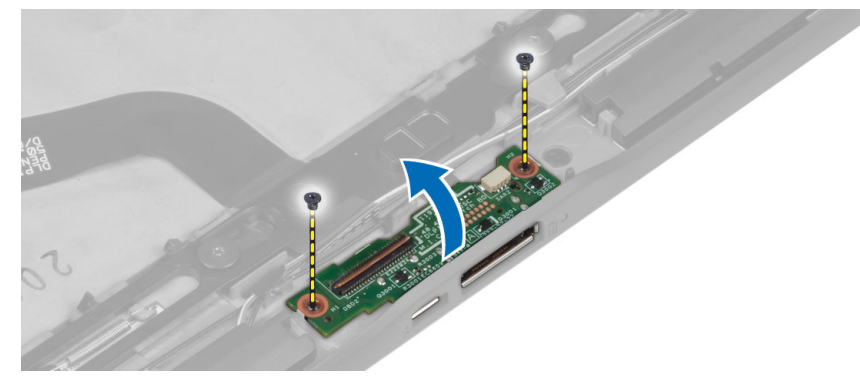

5. Αφαιρέστε την πλακέτα αγκύρωσης από τον υπολογιστή και αποσυνδέστε το καλώδιο της πλακέτας του κουμπιού για την αρχική σελίδα.

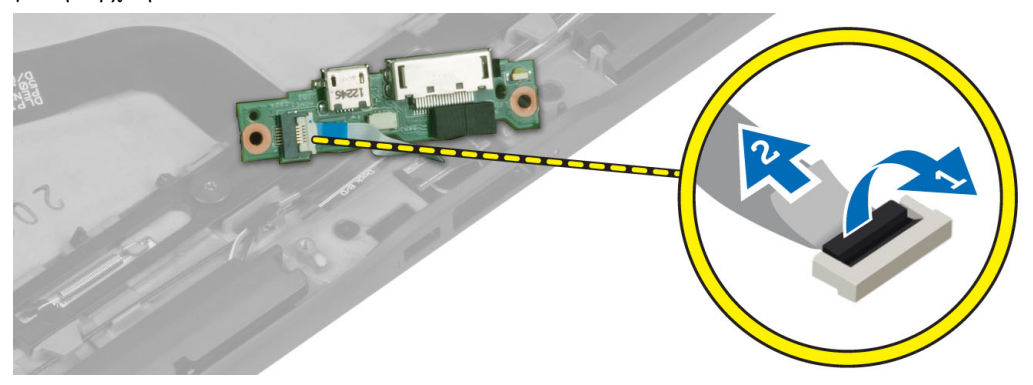

## **Εγκατάσταση της πλακέτας αγκύρωσης**

- 1. Συνδέστε στην πλακέτα αγκύρωσης το καλώδιο της πλακέτας του κουμπιού για την αρχική σελίδα και τοποθετήστε την πλακέτα αγκύρωσης μέσα στην υποδοχή της στον υπολογιστή.
- 2. Σφίξτε τις βίδες για να στερεώσετε την πλακέτα αγκύρωσης πάνω στον υπολογιστή.
- 3. Συνδέστε το καλώδιο τροφοδοσίας της πλακέτας αγκύρωσης στον σύνδεσμό του.
- 4. Εγκαταστήστε:
	- a) την μπροστινή κάμερα
	- b) το ηχείο
	- c) την μπαταρία
- <span id="page-15-0"></span>d) το κάλυμμα της βάσης
- 5. Ακολουθήστε τις διαδικασίες που περιγράφει η ενότητα *Μετά την εκτέλεση εργασιών στο εσωτερικό του υπολογιστή σας*.

# **Αφαίρεση της πλακέτας συστή**μ**ατος**

- 1. Ακολουθήστε τις διαδικασίες που περιγράφει η ενότητα *Πριν από την εκτέλεση εργασιών στο εσωτερικό του υπολογιστή σας*.
- 2. Αφαιρέστε:
	- a) το κάλυμμα της βάσης
	- b) την μπαταρία
	- c) το ηχείο
	- d) την μπροστινή κάμερα
	- e) πλακέτα αγκύρωσης
- 3. Αποσυνδέστε το καλώδιο LVDS και το καλώδιο της πλακέτας αγκύρωσης.
- 4. Αφαιρέστε τις βίδες που συγκρατούν την πλακέτα συστήματος πάνω στον υπολογιστή.

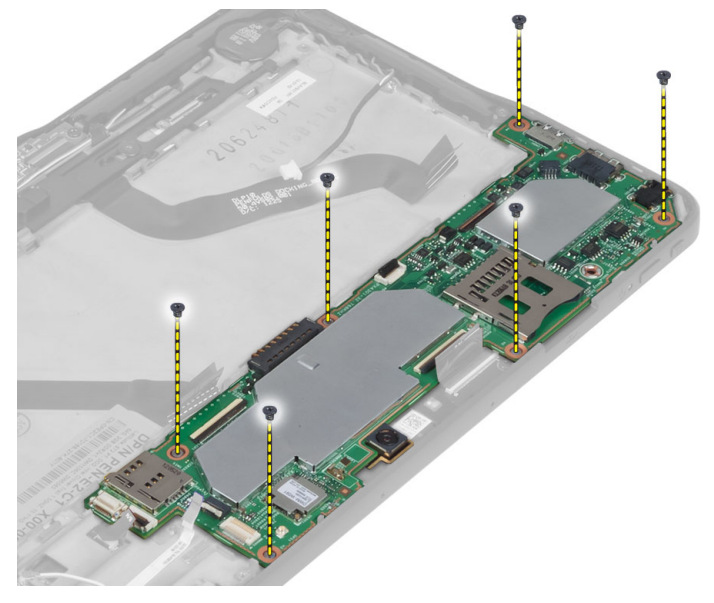

5. Ανασηκώστε την πλακέτα συστήματος με κλίση 45° και τραβήξτε την για να την αφαιρέσετε από τον υπολογιστή.

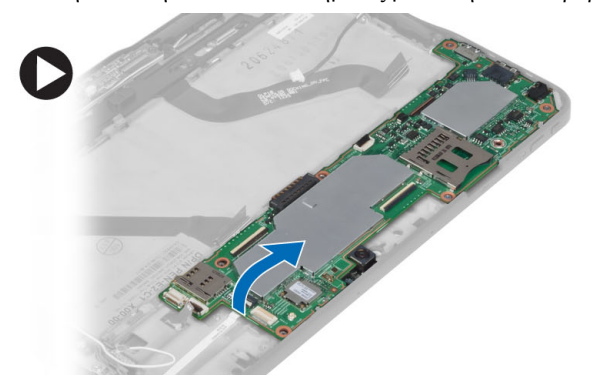

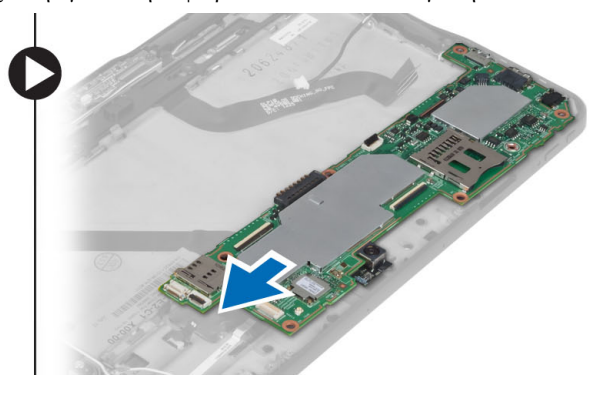

# <span id="page-16-0"></span>**Εγκατάσταση της πλακέτας συστή**μ**ατος**.

- 1. Τοποθετήστε την πλακέτα συστήματος μέσα στο διαμέρισμά της στον υπολογιστή.
- 2. Σφίξτε τις βίδες για να στερεώσετε την πλακέτα συστήματος πάνω στον υπολογιστή.
- 3. Συνδέστε στην πλακέτα συστήματος το καλώδιο LVDS και το καλώδιο της πλακέτας αγκύρωσης.
- 4. Εγκαταστήστε:
	- a) την πλακέτα αγκύρωσης
	- b) την μπροστινή κάμερα
	- c) το ηχείο
	- d) την μπαταρία
	- e) το κάλυμμα της βάσης
- 5. Ακολουθήστε τις διαδικασίες που περιγράφει η ενότητα *Μετά την εκτέλεση εργασιών στο εσωτερικό του υπολογιστή σας*.

# **Αφαίρεση της πίσω κά**μ**ερας**

- 1. Ακολουθήστε τις διαδικασίες που περιγράφει η ενότητα *Πριν από την εκτέλεση εργασιών στο εσωτερικό του υπολογιστή σας*.
- 2. Αφαιρέστε:
	- a) το κάλυμμα της βάσης
	- b) την μπαταρία
	- c) το ηχείο
	- d) την μπροστινή κάμερα
	- e) την πλακέτα συστήματος
- 3. Αφαιρέστε τη μονάδα της κάμερας από την πλακέτα συστήματος.

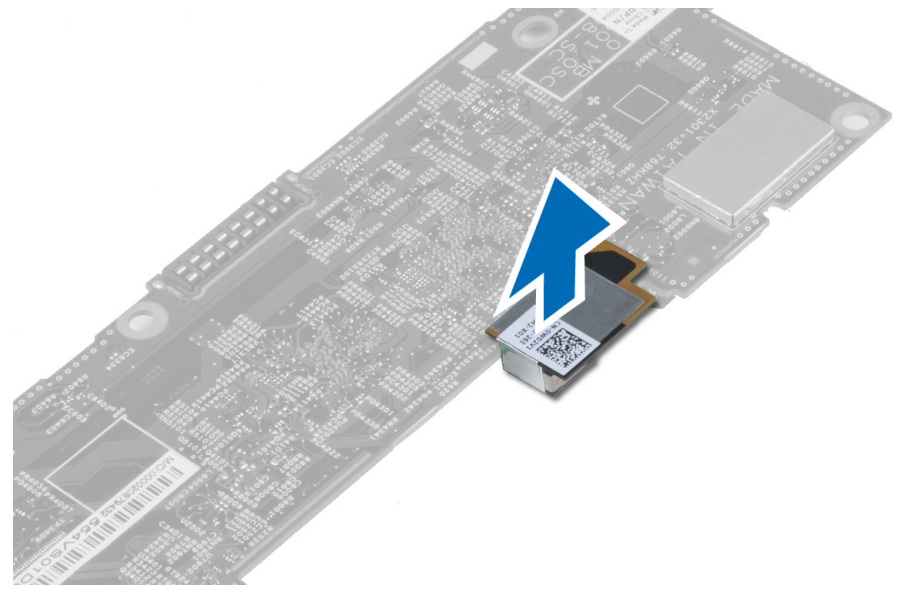

## **Εγκατάσταση της πίσω κά**μ**ερας**

- 1. Τοποθετήστε τη μονάδα της κάμερας μέσα στην υποδοχή της πάνω στην πλακέτα συστήματος.
- 2. Εγκαταστήστε:
- <span id="page-17-0"></span>a) την πλακέτα συστήματος
- b) την μπροστινή κάμερα
- c) το ηχείο
- d) την μπαταρία
- e) το κάλυμμα της βάσης
- 3. Ακολουθήστε τις διαδικασίες που περιγράφει η ενότητα *Μετά την εκτέλεση εργασιών στο εσωτερικό του υπολογιστή σας*.

# **Αφαίρεση της** μ**παταρίας σε σχή**μ**α νο**μ**ίσ**μ**ατος**

- 1. Ακολουθήστε τις διαδικασίες που περιγράφει η ενότητα *Πριν από την εκτέλεση εργασιών στο εσωτερικό του υπολογιστή σας*.
- 2. Αφαιρέστε:
	- a) το κάλυμμα της βάσης
	- b) την μπαταρία
	- c) το ηχείο
	- d) την μπροστινή κάμερα
	- e) την πλακέτα συστήματος
- 3. Αποσυνδέστε το καλώδιο της μπαταρίας σε σχήμα νομίσματος και αφαιρέστε την από τον υπολογιστή.

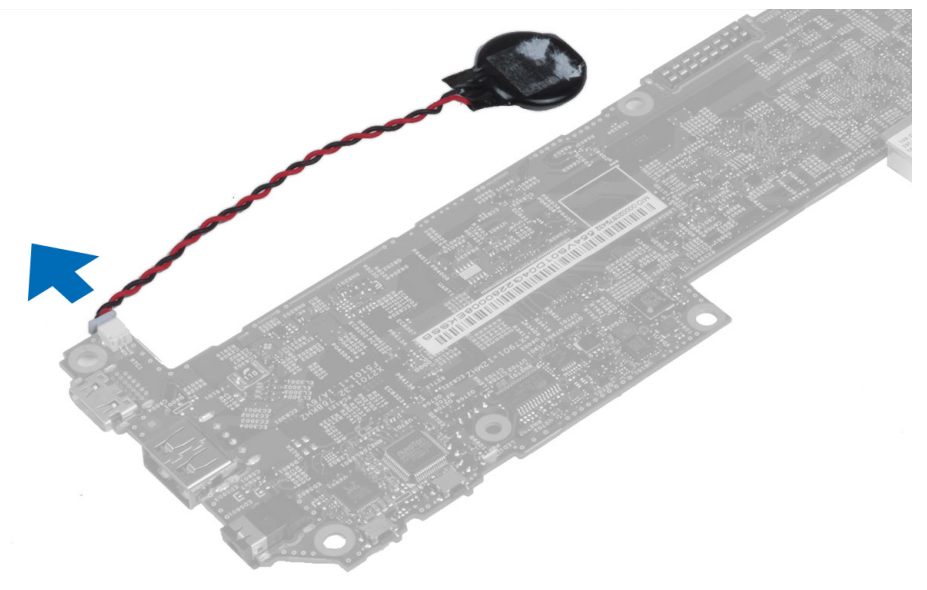

## **Εγκατάσταση της** μ**παταρίας σε σχή**μ**α νο**μ**ίσ**μ**ατος**

- 1. Συνδέστε στην πλακέτα συστήματος το καλώδιο της μπαταρίας σε σχήμα νομίσματος.
- 2. Εγκαταστήστε:
	- a) την πλακέτα συστήματος
	- b) την μπροστινή κάμερα
	- c) το ηχείο
- 3. Επανατοποθετήστε την μπαταρία σε σχήμα νομίσματος μέσα στην υποδοχή της στον υπολογιστή.
- 4. Εγκαταστήστε:
	- a) την μπαταρία
	- b) το κάλυμμα της βάσης

<span id="page-18-0"></span>5. Ακολουθήστε τις διαδικασίες που περιγράφει η ενότητα *Μετά την εκτέλεση εργασιών στο εσωτερικό του υπολογιστή σας*.

### **Αφαίρεση της πλακέτας του κου**μ**πιού ρύθ**μ**ισης της έντασης του ήχου**

- 1. Ακολουθήστε τις διαδικασίες που περιγράφει η ενότητα *Πριν από την εκτέλεση εργασιών στο εσωτερικό του υπολογιστή σας*.
- 2. Αφαιρέστε:
	- a) το κάλυμμα της βάσης
	- b) την μπαταρία
- 3. Αποσυνδέστε το καλώδιο της πλακέτας του κουμπιού ρύθμισης της έντασης του ήχου. Ανασηκώστε το καλώδιο της πλακέτας του κουμπιού ρύθμισης της έντασης του ήχου και αφαιρέστε το από την πλακέτα συστήματος.

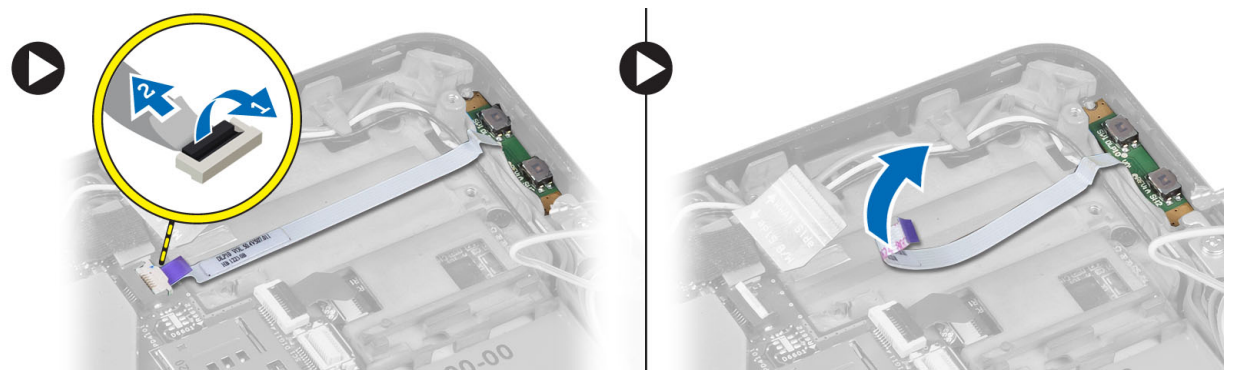

4. Χρησιμοποιώντας κατσαβίδι με πλακέ μύτη ξεσφηνώστε τα πλαϊνά της πλακέτας του κουμπιού ρύθμισης της έντασης του ήχου για να λασκάρει από την υποδοχή της πάνω στον υπολογιστή. Αφαιρέστε από τον υπολογιστή την πλακέτα του κουμπιού ρύθμισης της έντασης του ήχου.

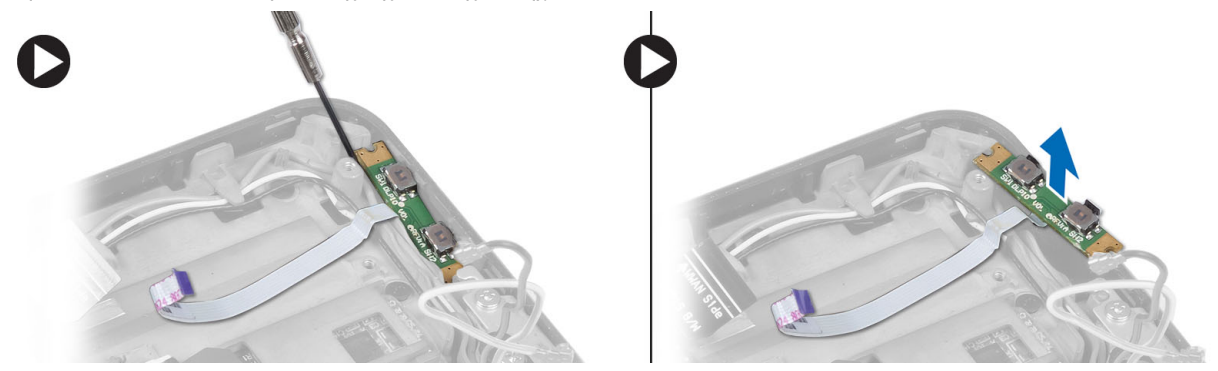

### **Εγκατάσταση της πλακέτας του κου**μ**πιού ρύθ**μ**ισης της έντασης του ήχου**

- 1. Τοποθετήστε την πλακέτα του κουμπιού ρύθμισης της έντασης του ήχου μέσα στην υποδοχή της πάνω στον υπολογιστή.
- 2. Περάστε το καλώδιο της πλακέτας του κουμπιού ρύθμισης της έντασης του ήχου στη διαδρομή του και συνδέστε το στον σύνδεσμό του.
- 3. Εγκαταστήστε:
	- a) την μπαταρία
- b) το κάλυμμα της βάσης
- 4. Ακολουθήστε τις διαδικασίες που περιγράφει η ενότητα *Μετά την εκτέλεση εργασιών στο εσωτερικό του υπολογιστή σας*.

# <span id="page-20-0"></span>**Πρόγρα**μμ**α** System Setup (**Ρύθ**μ**ιση συστή**μ**ατος**)

Το πρόγραμμα System Setup (Ρύθμιση συστήματος) σας δίνει τη δυνατότητα διαχείρισης του υλισμικού του υπολογιστή σας και καθορισμού των επιλογών σε επίπεδο BIOS. Από το πρόγραμμα System Setup (Ρύθμιση συστήματος), έχετε τη δυνατότητα για:

- Αλλαγή των ρυθμίσεων NVRAM μετά την προσθαφαίρεση υλισμικού
- Προβολή της διάρθρωσης του υλισμικού του συστήματος
- Δραστικοποίηση ή αδρανοποίηση των ενσωματωμένων συσκευών
- Καθορισμό κατωφλίων επιδόσεων και διαχείρισης ισχύος
- Διαχείριση της ασφάλειας του υπολογιστή σας

### **Είσοδος στο πρόγρα**μμ**α** System Setup (**Εγκατάσταση συστή**μ**ατος**) (BIOS)

**ΣΗΜΕΙΩΣΗ**: Προτού μπείτε στο πρόγραμμα System Setup (Εγκατάσταση συστήματος), πρέπει να συνδέσετε Ø πληκτρολόγιο USB στη θύρα USB που βρίσκεται στη δεξιά πλευρά του υπολογιστή ή στην πίσω πλευρά του σταθμού αγκύρωσης αν ο υπολογιστής είναι αγκυρωμένος.

- 1. Θέστε σε λειτουργία (ή επανεκκινήστε) τον υπολογιστή σας.
- 2. Όταν παρουσιαστεί στην οθόνη το μπλε λογότυπο της DELL, πρέπει να έχετε το νου σας γιατί θα εμφανιστεί η προτροπή για να πιέσετε το πλήκτρο F2.
- 3. Μόλις εμφανιστεί η προτροπή αυτή, πιέστε αμέσως το πλήκτρο <F2>.

- 4. Παρουσιάζεται η οθόνη System Setup (Εγκατάσταση συστήματος).
- 5. Αν περιμένετε πάρα πολλή ώρα και εμφανίζεται το λογότυπο του λειτουργικού συστήματος, συνεχίστε να περιμένετε ωσότου δείτε την επιφάνεια εργασίας των Microsoft Windows. Ύστερα τερματίστε τη λειτουργία τού υπολογιστή σας και προσπαθήστε ξανά.

### **Περιήγηση στο πρόγρα**μμ**α** System Setup (**Εγκατάσταση συστή**μ**ατος**)

Για την πλοήγησή σας στις οθόνες του προγράμματος System Setup (Εγκατάσταση συστήματος), χρησιμοποιήστε τις εξής επιλογές:

**ΣΗΜΕΙΩΣΗ**: Η προτροπή για την εντολή F2 υποδεικνύει ότι το πληκτρολόγιο έχει τεθεί σε λειτουργία. Η συγκεκριμένη προτροπή μπορεί να εμφανιστεί πολύ γρήγορα και γι' αυτό θα πρέπει να έχετε το νου σας ώστε να πιέσετε το πλήκτρο <F2> αμέσως μόλις παρουσιαστεί. Αν πιέσετε το πλήκτρο <F2> πριν από την προτροπή, δεν θα ισχύσει η εντολή.

<span id="page-21-0"></span>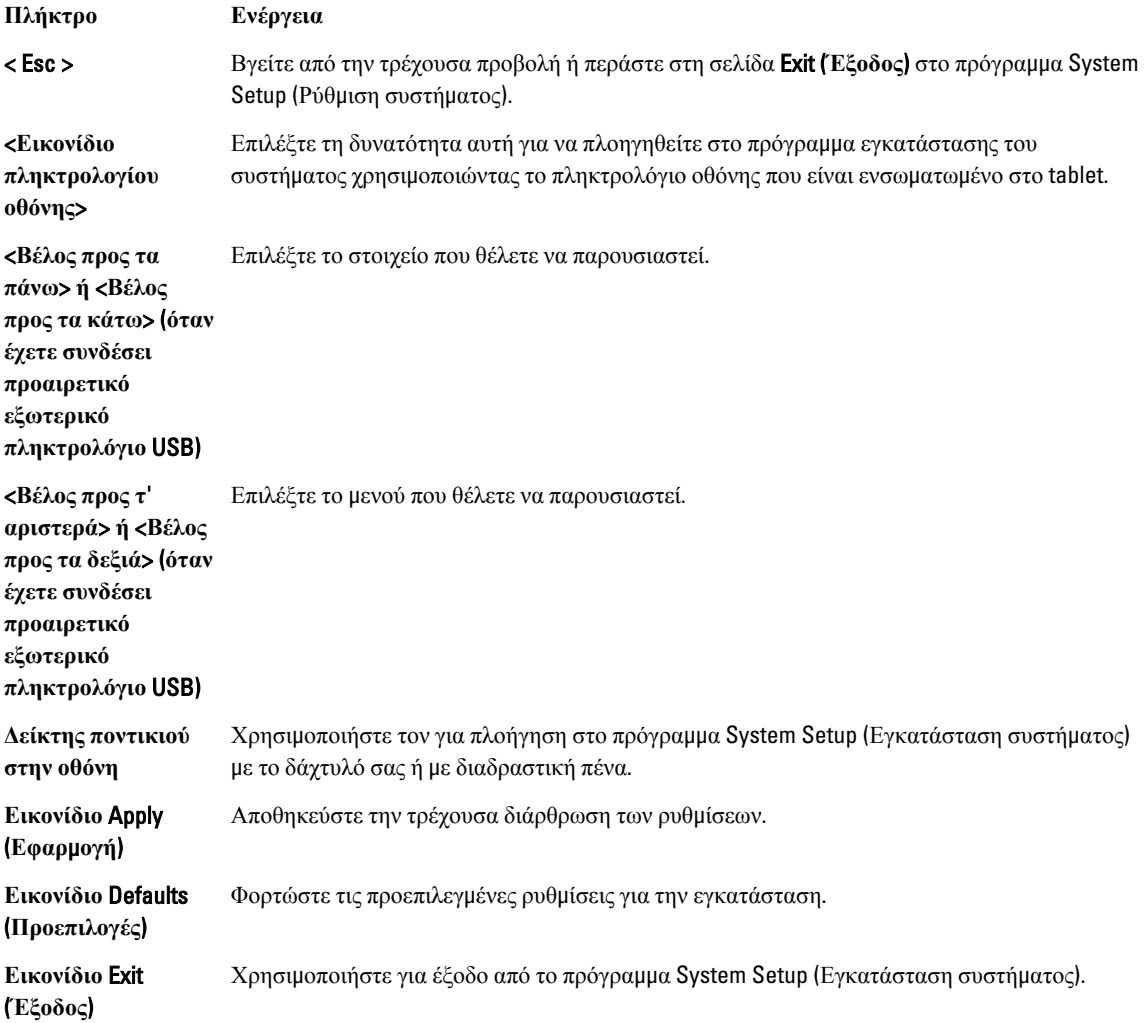

# **Μενού εκκίνησης**

Όταν εμφανιστεί το λογότυπο της Dell, πιέστε το <F12> για την έναρξη κάποιου μενού εκκίνησης για μία φορά με μια λίστα έγκυρων συσκευών εκκίνησης για το σύστημα. Το μενού αυτό περιλαμβάνει τις επιλογές Hard Drive (**Σκληρός δίσκος**) Network (**Δίκτυο**) Diagnostics (**Διαγνωστικά**) και Enter Setup (**Είσοδος στο πρόγρα**μμ**α ρύθ**μ**ισης**). Οι συσκευές που παρατίθενται στο μενού εκκίνησης εξαρτώνται από τις συσκευές με δυνατότητα εκκίνησης που είναι εγκατεστημένες στο σύστημα. Το μενού αυτό είναι χρήσιμο όταν επιχειρείτε την εκκίνηση από συγκεκριμένη συσκευή ή την εμφάνιση του διαγνωστικού προγράμματος για το σύστημα. Η χρήση του μενού εκκίνησης δεν επιφέρει αλλαγές στη σειρά εκκίνησης που είναι αποθηκευμένη στο BIOS.

### <span id="page-22-0"></span>**Επιλογές στο πρόγρα**μμ**α** System Setup (**Εγκατάσταση συστή**μ**ατος**) (BIOS)

**Πίνακας** 1. System Information (**Πληροφορίες συστή**μ**ατος**)

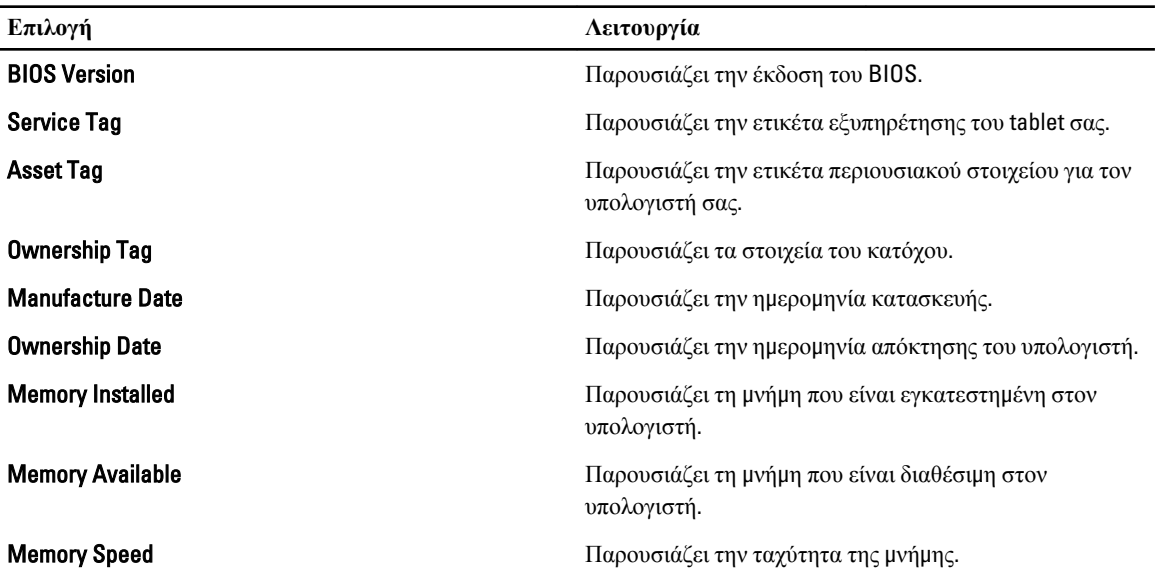

**Πίνακας** 2. Battery Information (**Πληροφορίες για την** μ**παταρία**)

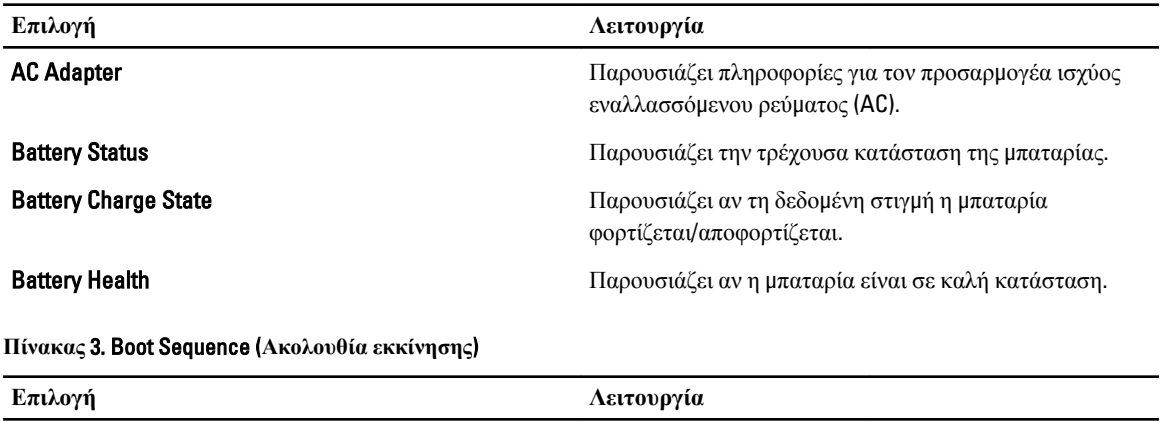

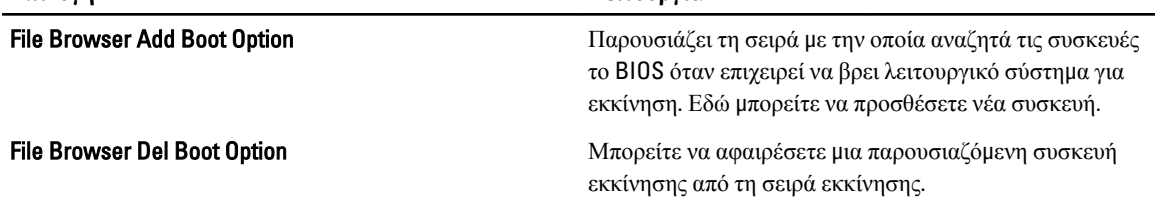

#### **Πίνακας** 4. Date/Time (**Η**μ**ερο**μ**ηνία**/**Ώρα**)

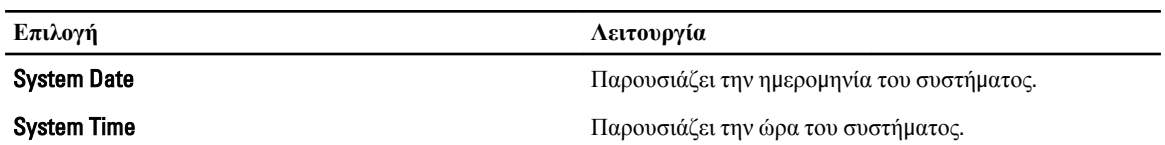

#### **Πίνακας** 5. System Configuration (**Ρύθ**μ**ιση παρα**μ**έτρων συστή**μ**ατος**)

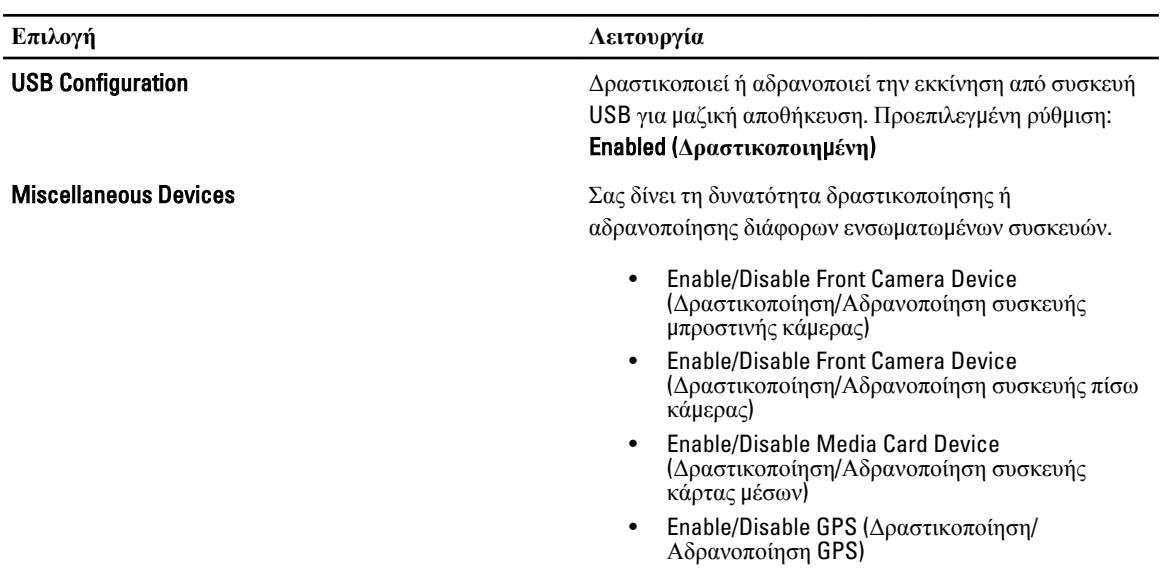

#### **Πίνακας** 6. Video (**Βίντεο**)

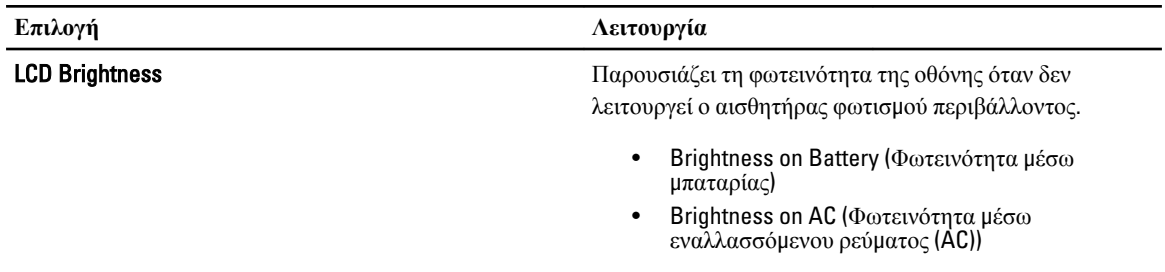

### **Πίνακας** 7. Security (**Ασφάλεια**)

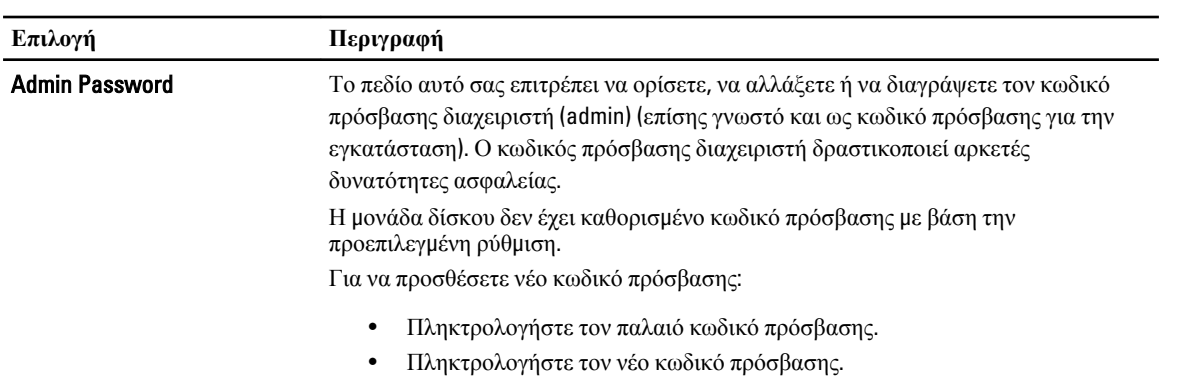

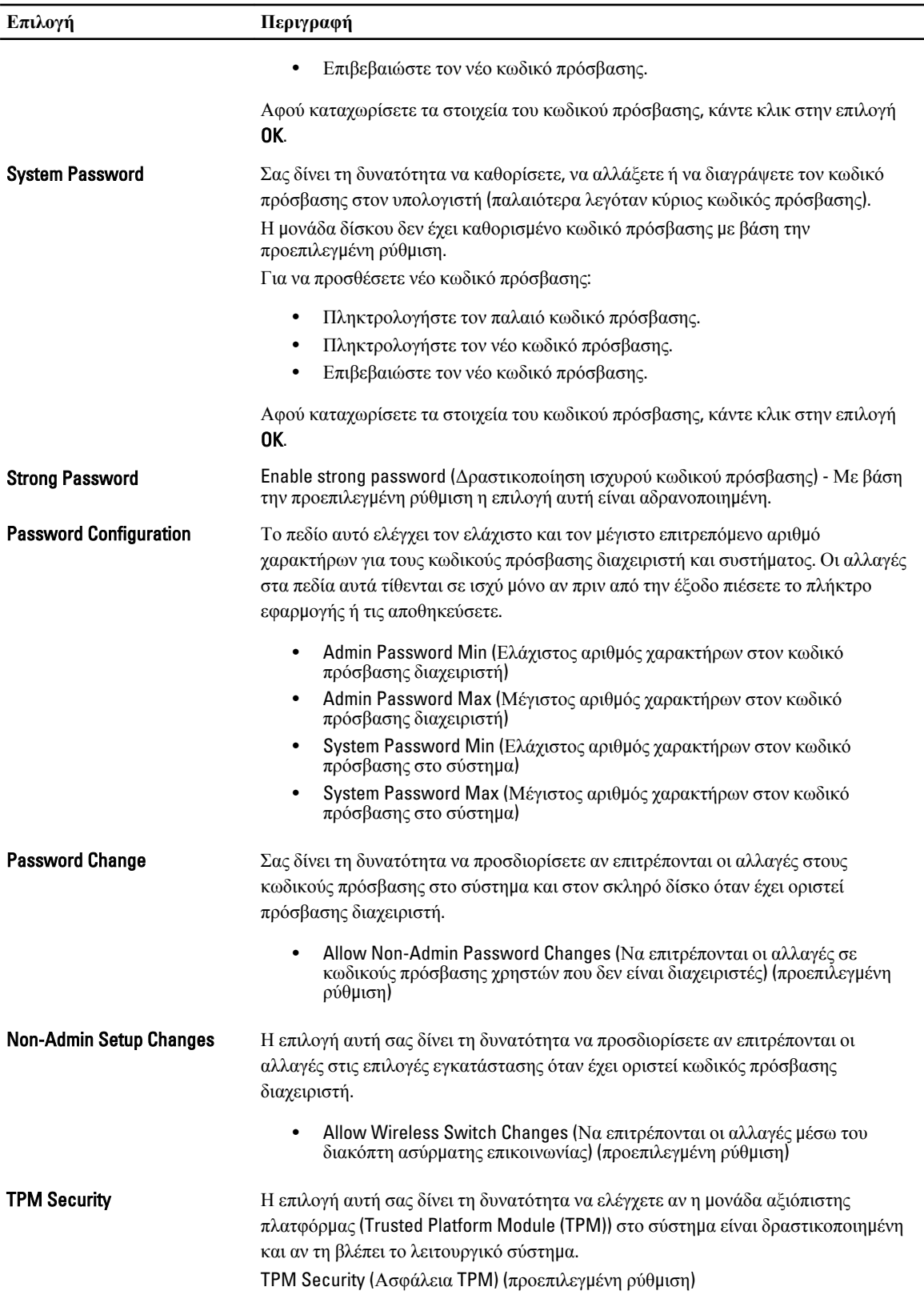

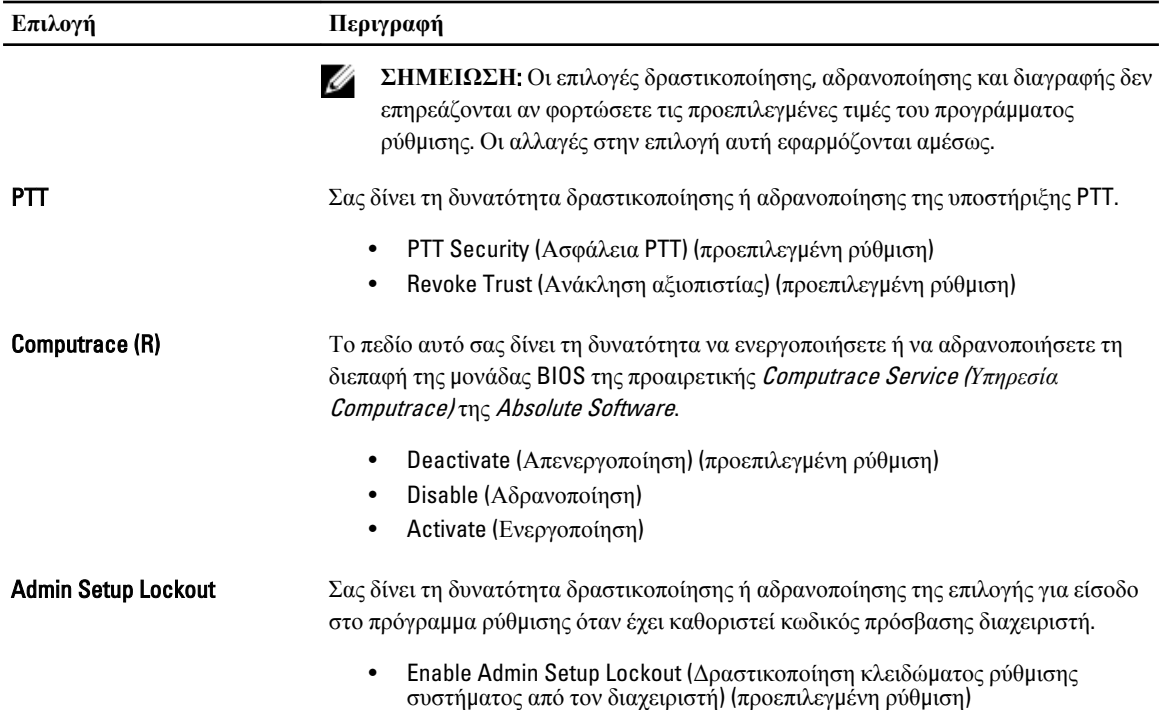

### **Πίνακας** 8. Secure Boot (**Ασφαλής εκκίνηση**)

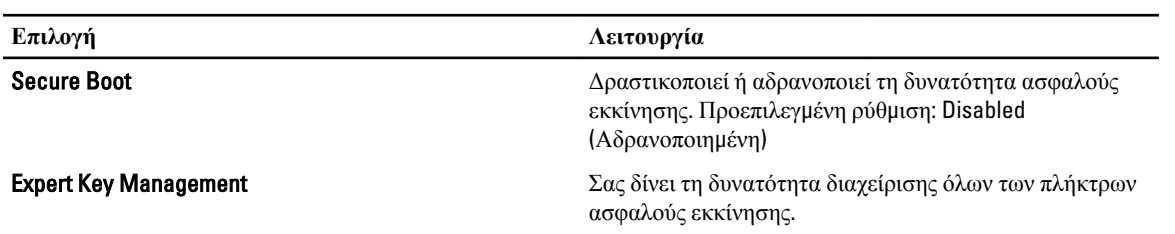

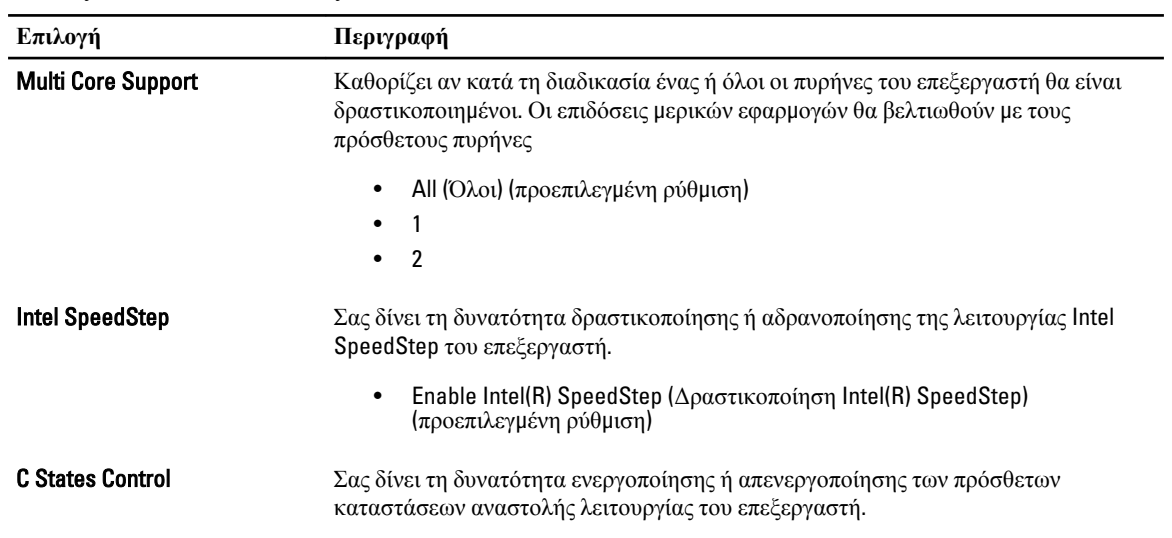

### **Πίνακας** 9. Performance (**Επιδόσεις**)

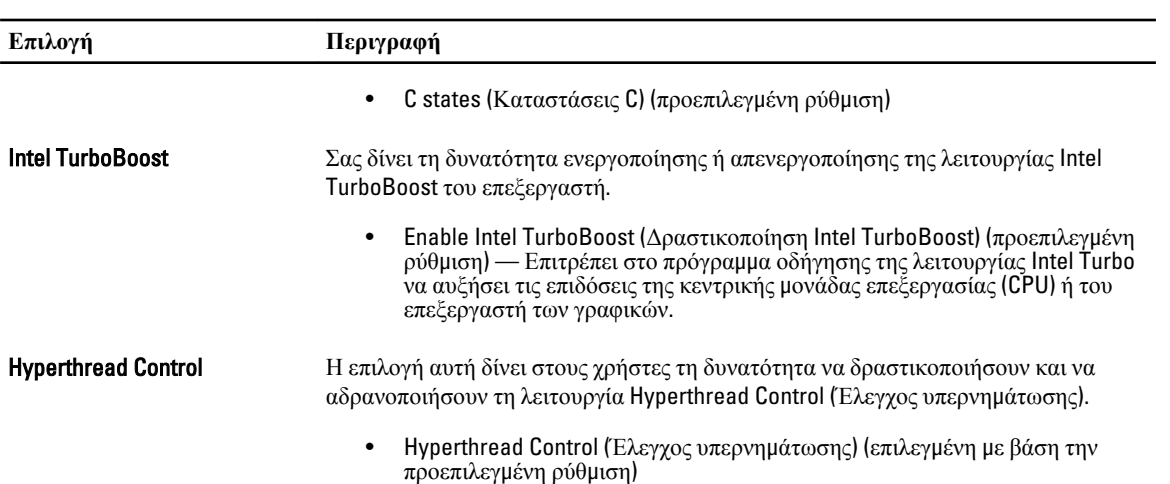

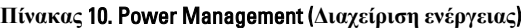

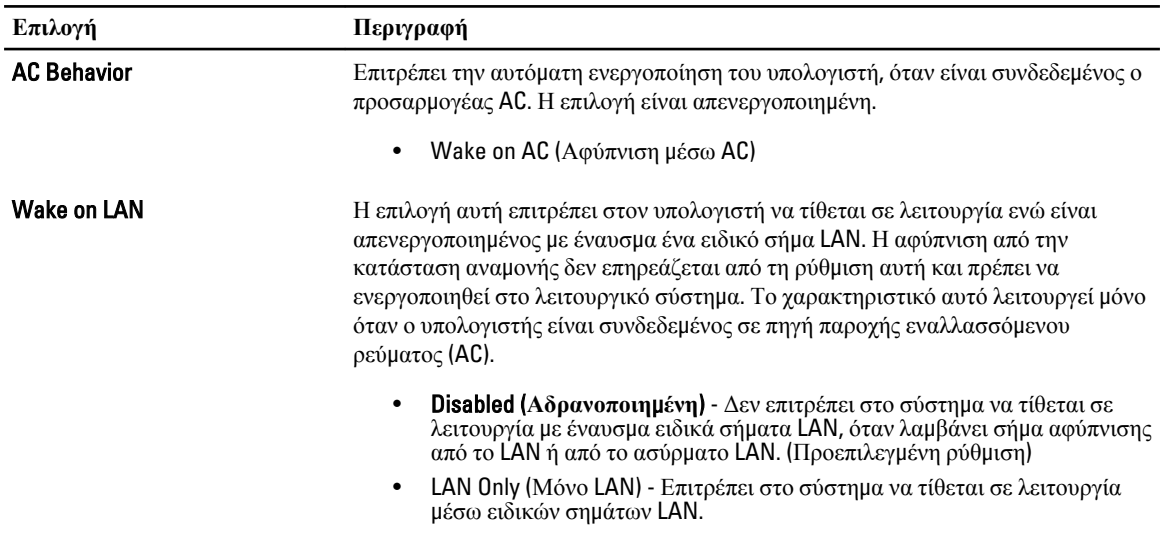

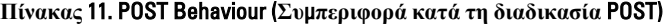

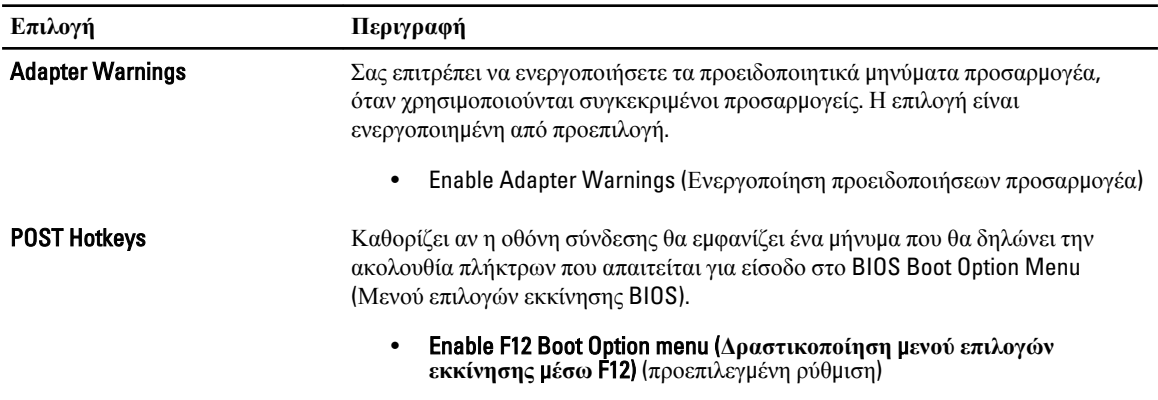

#### **Πίνακας** 12. Virtualization Support (**Υποστήριξη εικονικοποίησης**)

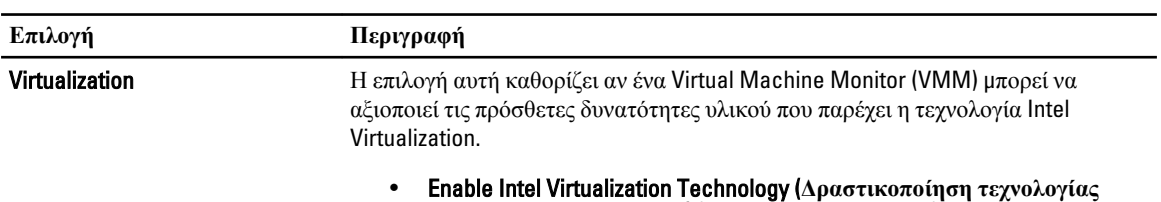

**εικονικοποίησης της** Intel) (προεπιλεγμένη ρύθμιση)

#### **Πίνακας** 13. Wireless (**Ασύρ**μ**ατη επικοινωνία**)

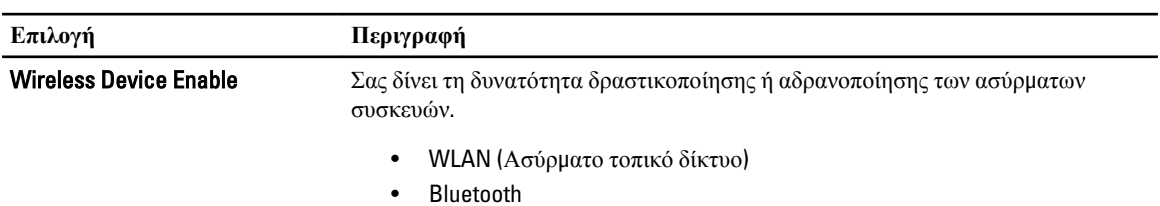

Όλες οι επιλογές είναι ενεργοποιημένες από προεπιλογή.

#### **Πίνακας** 14. Maintenance (**Συντήρηση**)

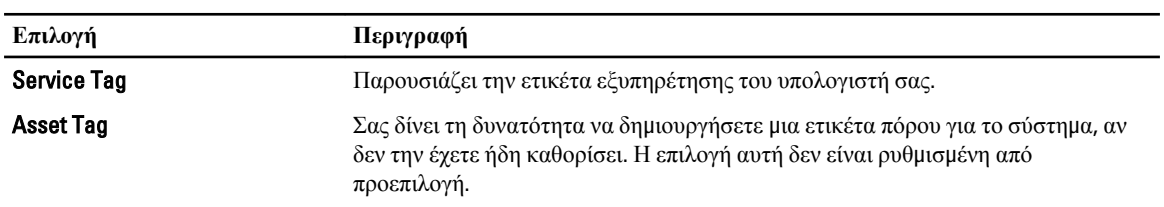

#### **Πίνακας** 15. System Logs (**Αρχεία καταγραφής του συστή**μ**ατος**)

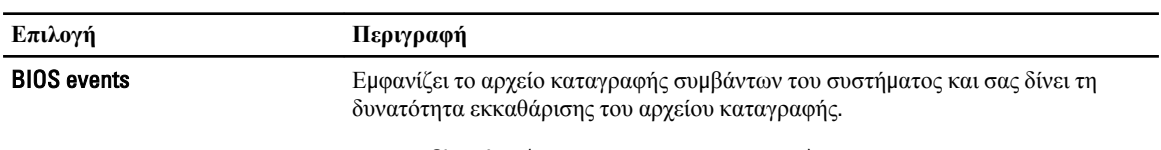

• Clear Log (Διαγραφή καταγραφολογίου)

4

# <span id="page-28-0"></span>**Αντι**μ**ετώπιση προβλη**μ**άτων στον υπολογιστή σας**

Μπορείτε να αντιμετωπίσετε τα προβλήματα στον υπολογιστή σας χρησιμοποιώντας ενδείκτες όπως οι διαγνωστικές λυχνίες, οι κώδικες ηχητικών σημάτων και τα μηνύματα σφαλμάτων κατά τη λειτουργία του υπολογιστή.

### **Βελτιω**μ**ένη αξιολόγηση του συστή**μ**ατος πριν από την εκκίνηση**  (Enhanced Pre-Boot System Assessment (ePSA))

Η διαδικασία ePSA είναι μια βοηθητική εφαρμογή των διαγνωστικών που υπάρχει διαθέσιμη στον υπολογιστή σας. Η συγκεκριμένη βοηθητική εφαρμογή περιλαμβάνει μια σειρά δοκιμών για το υλισμικό του υπολογιστή. Μπορείτε να εκτελέσετε τις δοκιμές αυτές ακόμη και αν ο υπολογιστής δεν διαθέτει μέσα (σκληρό δίσκο, μονάδα οπτικού δίσκου κλπ). Αν κάποιο εξάρτημα αποτύχει στη δοκιμή ePSA, το σύστημα παρουσιάζει κωδικό σφάλματος και δημιουργεί κώδικα ηχητικού σήματος.

#### **Δυνατότητες**

- Graphical User Interface (Γραφική διεπαφή χρήστη)
- Automatic Default Operation (Αυτόματη προεπιλεγμένη λειτουργία) εκτελεί δοκιμή σε όλες τις συσκευές, επιτρέποντας στον χρήστη να διακόψει τη δοκιμή και να επιλέξει οποιαδήποτε συσκευή.
- Ελέγχει αν η δυνατότητα Master Boot Record (Κύρια εγγραφή εκκίνησης) είναι έτοιμη για εκκίνηση σε πλήρες περιβάλλον του λειτουργικού συστήματος.
- Tablet panel test (Δοκιμή πίνακα tablet)
- Video memory test (Δοκιμή μνήμης βίντεο)
- Battery test (Δοκιμή μπαταρίας)
- Charger test (Δοκιμή φορτιστή)
- Event log scan (Σάρωση καταγραφολογίου συμβάντων)
- Multiprocessor cache test (Δοκιμή κρυφής μνήμης πολυεπεξεργαστή)

### **Εκτέλεση της βοηθητικής εφαρ**μ**ογής** ePSA **των διαγνωστικών**

Ø **ΣΗΜΕΙΩΣΗ**: Μπορείτε να χρησιμοποιήσετε τα βήματα που ακολουθούν προκειμένου να εκτελεστεί η βοηθητική εφαρμογή των διαγνωστικών για βελτιωμένη αξιολόγηση του συστήματος πριν από την εκκίνηση (Enhanced Pre-Boot System Assessment (ePSA)) σε λειτουργία DOS χωρίς χρήση εξωτερικού πληκτρολογίου.

1. Θέστε το σύστημα σε λειτουργία και πιέστε αμέσως τα κουμπιά <Power> + <Start> ταυτόχρονα για ένα δευτερόλεπτο.

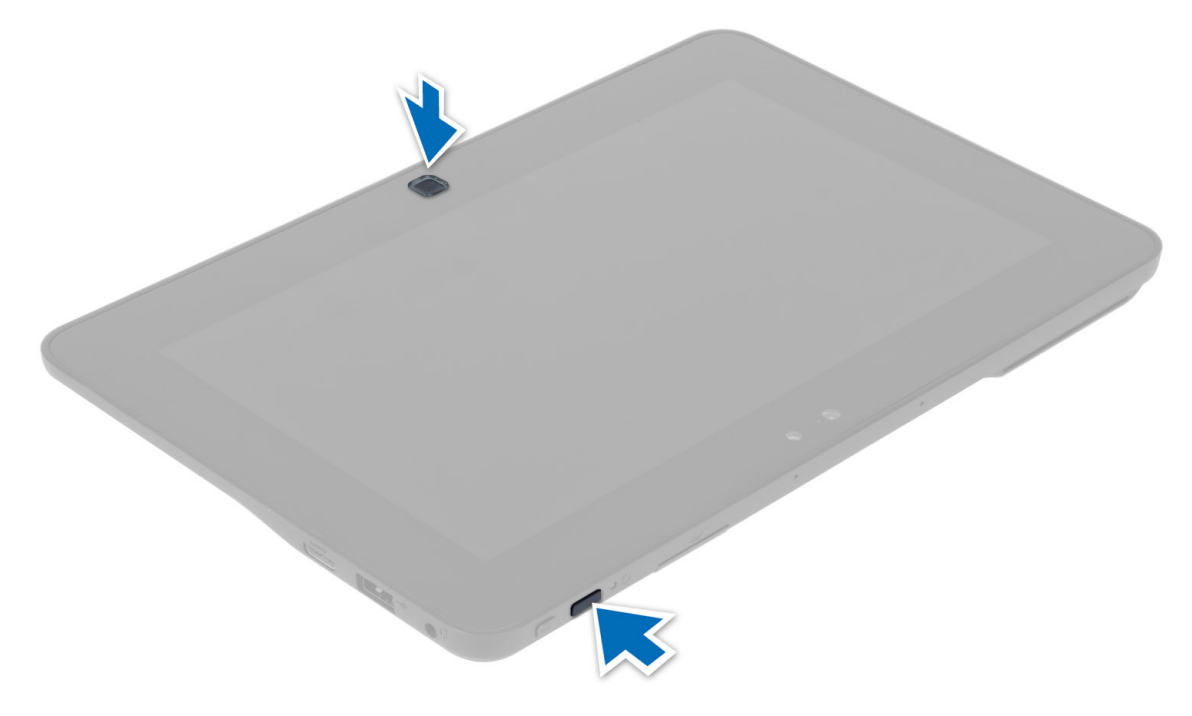

2. Θα γίνει εκκίνηση του υπολογιστή και αυτόματη εκτέλεση της βοηθητικής εφαρμογής ePSA.

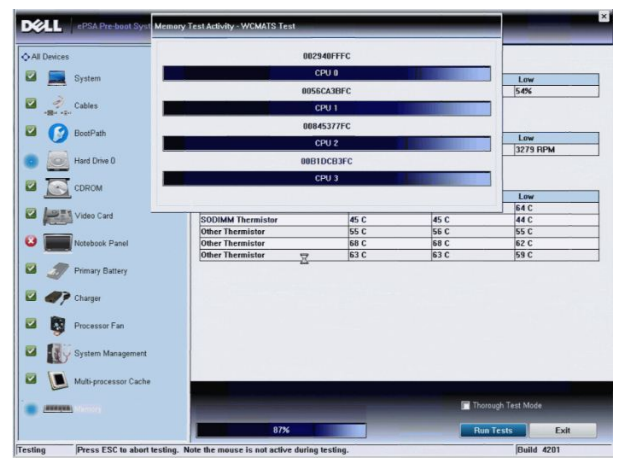

3. Στη διάρκεια της διαδικασίας των δοκιμών, θα εμφανιστεί προτροπή για να απαντήσετε σε μια ερώτηση με YES (Ναι) ή NO (Όχι). Για να απαντήσετε, πιέστε το κουμπί Volume Up (Αύξηση έντασης ήχου) = YES (Ναι) ή Volume Down (Μείωση έντασης ήχου) = NO (Όχι).

<span id="page-30-0"></span>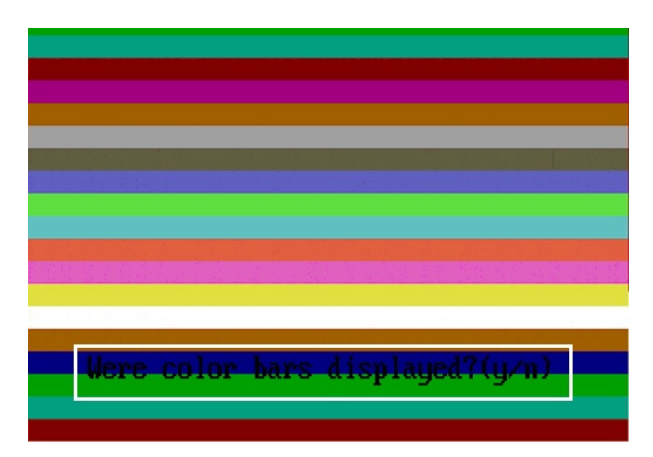

4. Μόλις ολοκληρωθούν οι δοκιμές πιέστε το κουμπί Security (<Ctrl> + <Alt> + <Del>) για να κάνετε κλικ στο OK.

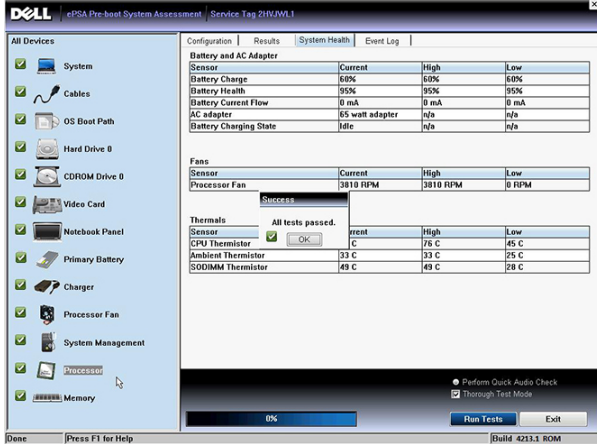

5. Τα κουμπιά για την αύξηση και τη μείωση της έντασης του ήχου μπορούν να χρησιμοποιηθούν και όπως το πλήκτρο <Tab> για την εναλλαγή επιλογών.

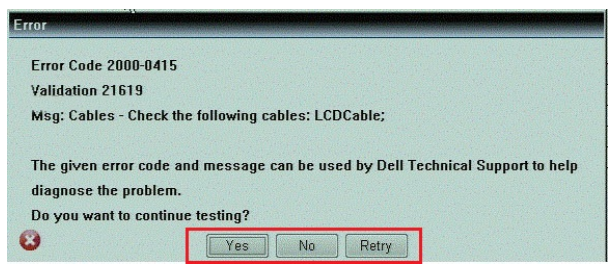

### **Κωδικοί ηχητικών ση**μ**άτων**

Κατά την εκκίνηση ο υπολογιστής μπορεί να εκπέμψει σειρές τόνων μπιπ αν η οθόνη δεν μπορεί να δείξει σφάλματα ή προβλήματα. Αυτές οι σειρές τόνων μπιπ λέγονται κωδικοί ηχητικών σημάτων και προσδιορίζουν διάφορα προβλήματα. Το διάστημα από τον ένα τόνο μπιπ ως τον επόμενο είναι 300 ms και από το ένα σύνολο τόνων μπιπ ως το επόμενο 3 δευτερόλεπτα. Κάθε τόνος μπιπ διαρκεί 300 ms. Μετά από κάθε μπιπ και κάθε σειρά μπιπ το BIOS οφείλει να ανιχνεύσει αν ο χρήστης έχει πιέσει το κουμπί τροφοδοσίας. Αν το πιέσει, το BIOS θα πάψει να ανακυκλώνει τα ηχητικά σήματα, θα εκτελέσει την κανονική διαδικασία τερματισμού λειτουργίας και θα θέσει ξανά το σύστημα σε λειτουργία.

<span id="page-31-0"></span>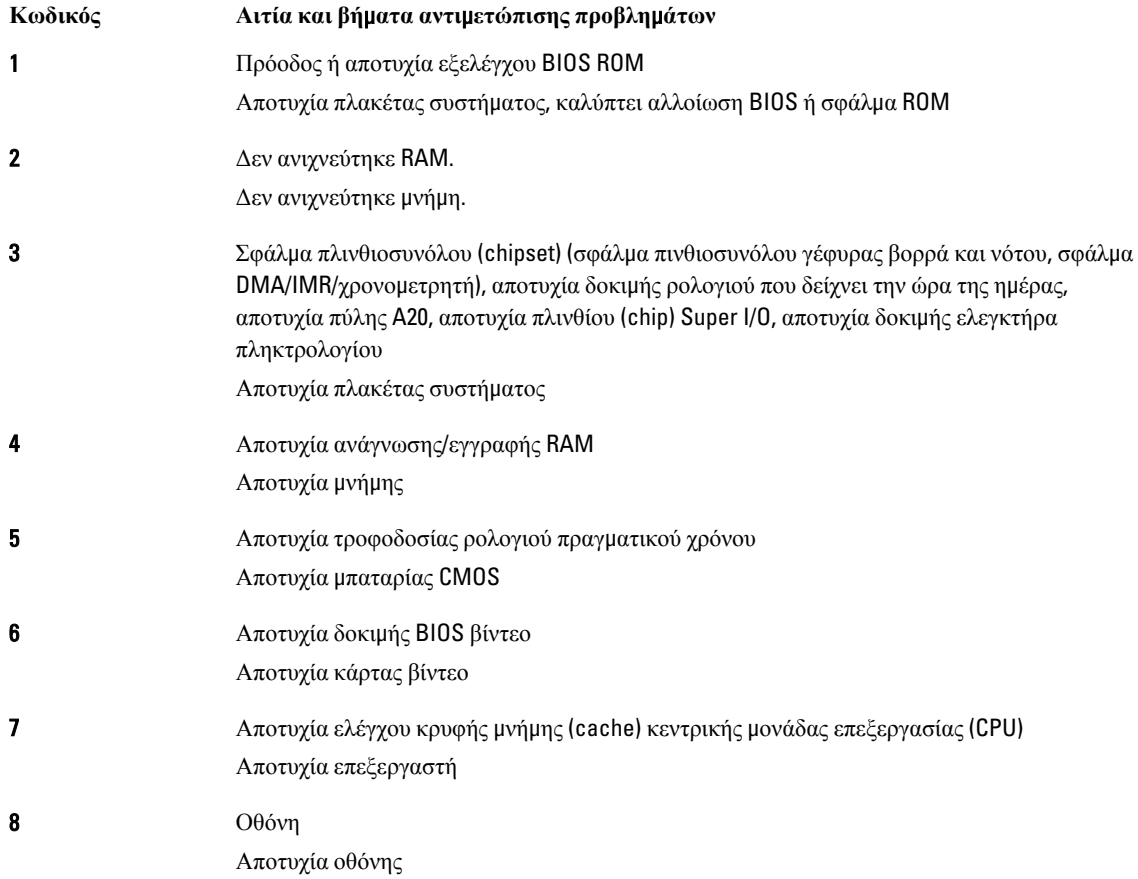

# **Κωδικοί σφαλ**μ**άτων που υποδεικνύουν οι ενδεικτικές λυχνίες**

Οι κωδικοί των σφαλμάτων που υποδεικνύουν οι ενδεικτικές λυχνίες παρουσιάζονται μέσω της ενδεικτικής λυχνίας στο κουμπί τροφοδοσίας. Η λυχνία αυτή αναβοσβήνει για να υποδείξει τον κωδικό που αντιστοιχεί σε κάθε συνθήκη σφάλματος. Παράδειγμα: αν δεν ανιχνευτεί μνήμη (κωδικός 2), η ενδεικτική λυχνία στο κουμπί τροφοδοσίας αναβοσβήνει δύο φορές, μετά σταματά, αναβοσβήνει δύο φορές, σταματά κ.λπ. Η διαδικασία αυτή συνεχίζεται ωσότου απενεργοποιηθεί το σύστημα.

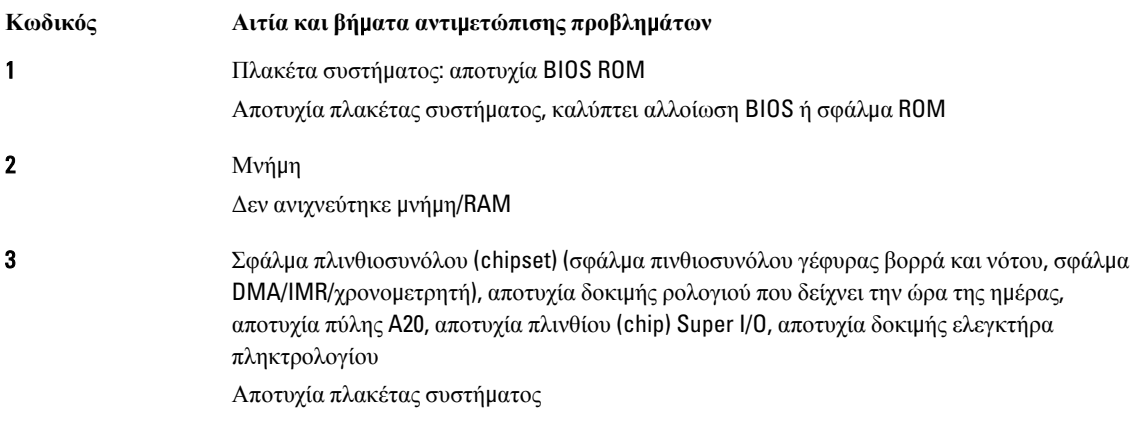

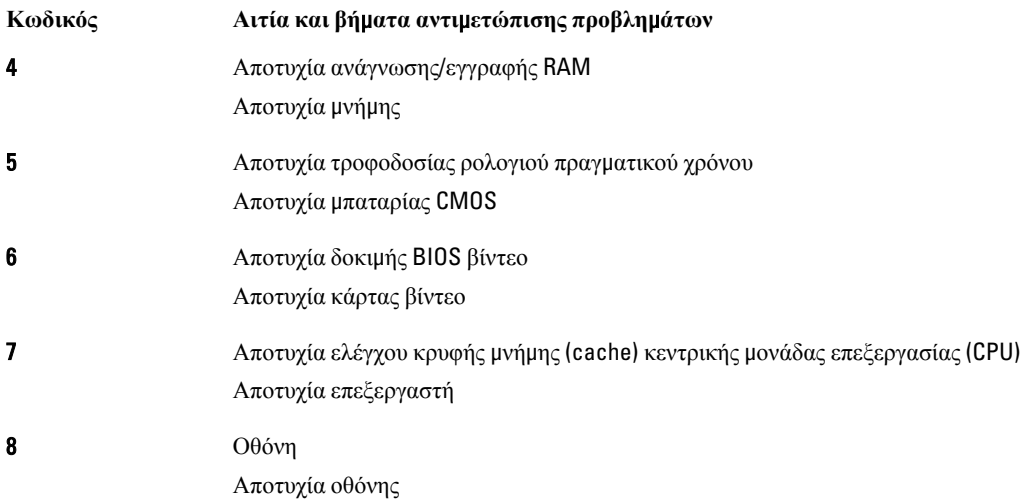

# <span id="page-34-0"></span>**Προδιαγραφές**

# **Προδιαγραφές**

**ΣΗΜΕΙΩΣΗ**: Τα προσφερόμενα είδη μπορεί να διαφέρουν κατά περιοχή. Οι προδιαγραφές που ακολουθούν είναι μόνο οι απαιτούμενες με βάση την ισχύουσα νομοθεσία κατά την αποστολή του υπολογιστή σας. Για περισσότερες πληροφορίες σχετικά με τη διάρθρωση του υπολογιστή σας, κάντε κλικ στις επιλογές Start (**Έναρξη**) → Help and Support (**Βοήθεια και Υποστήριξη**) και επιλέξτε τη δυνατότητα προβολής πληροφοριών για τον υπολογιστή σας.

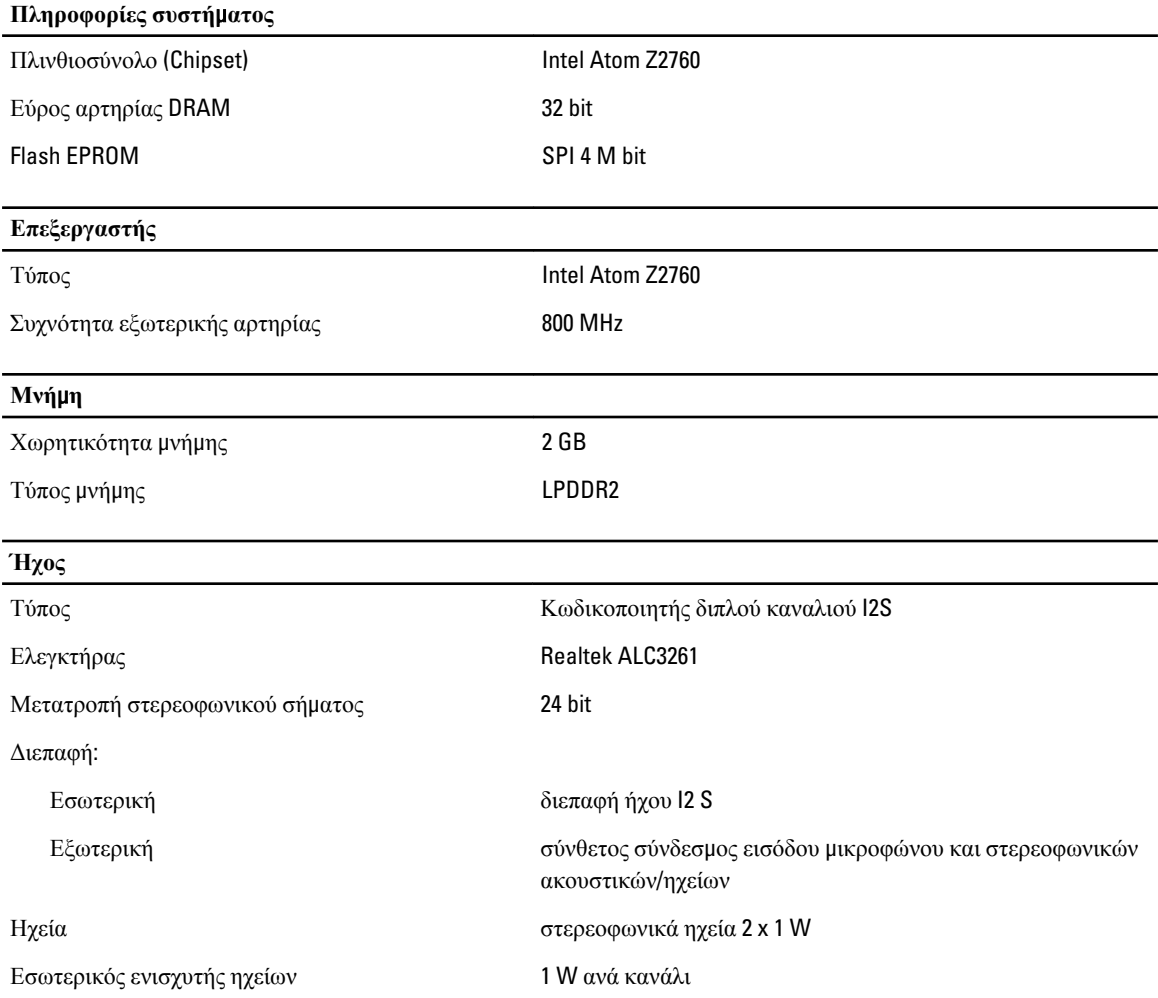

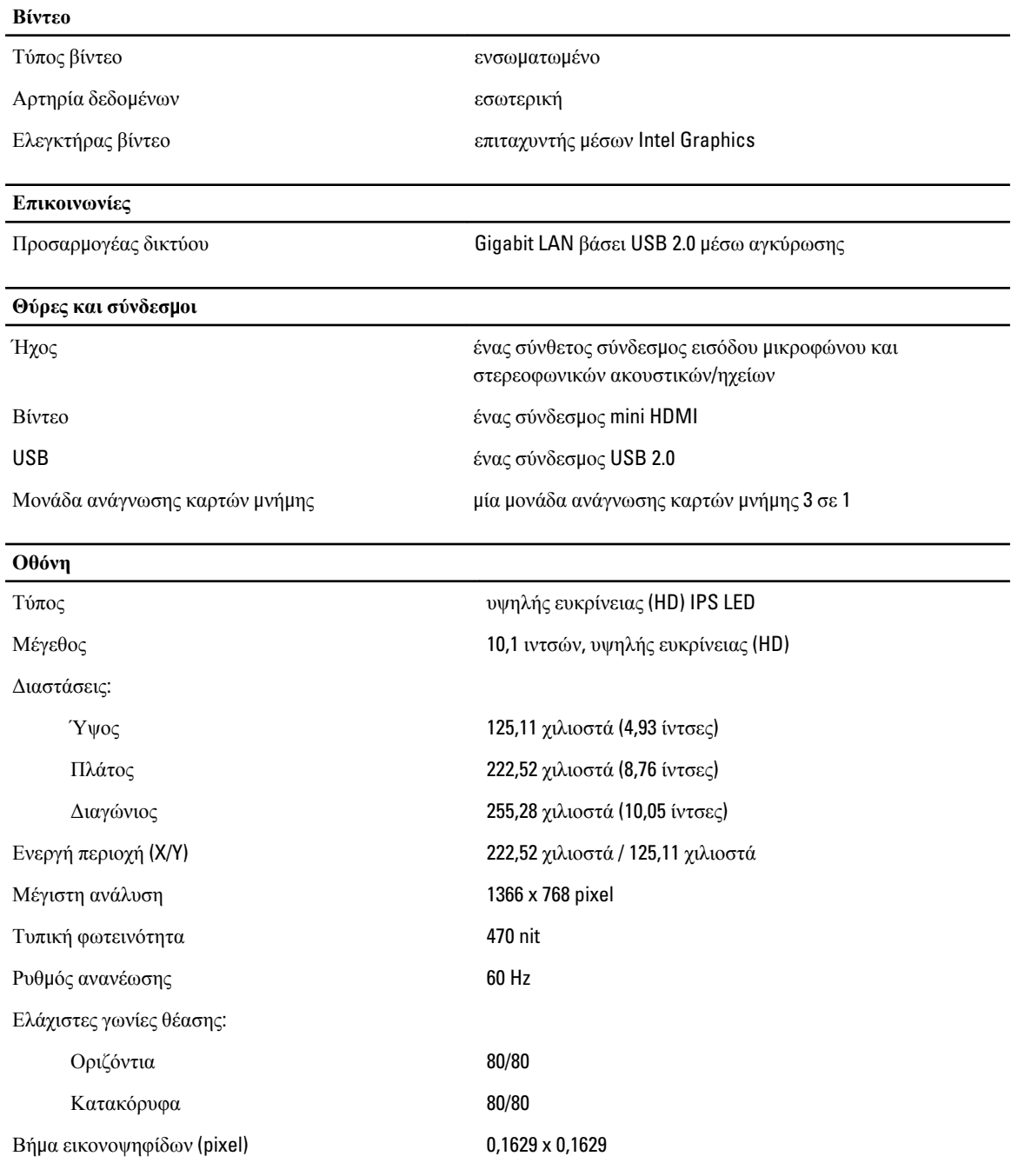

#### **Μπαταρία**

Διαστάσεις

Τύπος ιόντων λιθίου 2 στοιχείων (30 WHr)

Μήκος 238,3 χιλιοστά (9,38 ίντσες) Ύψος 5,48 χιλιοστά (0,22 ίντσες)

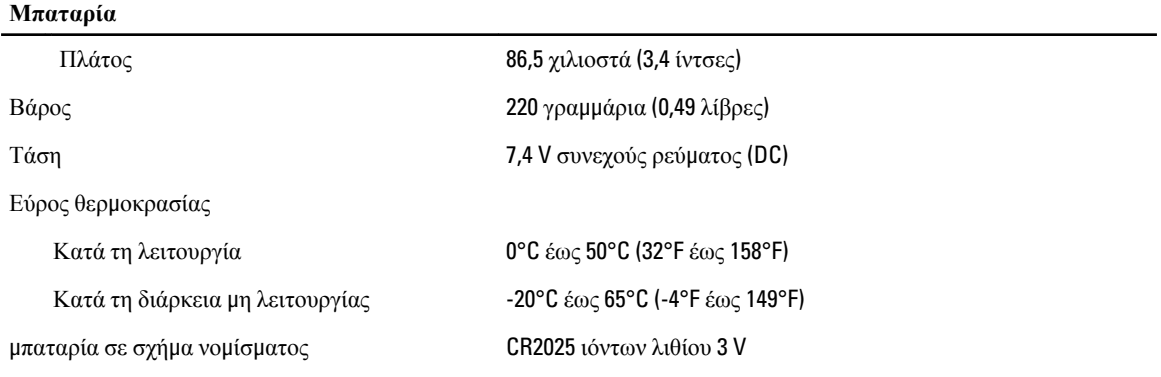

**Προσαρ**μ**ογέας ισχύος εναλλασσό**μ**ενου ρεύ**μ**ατος** (AC)

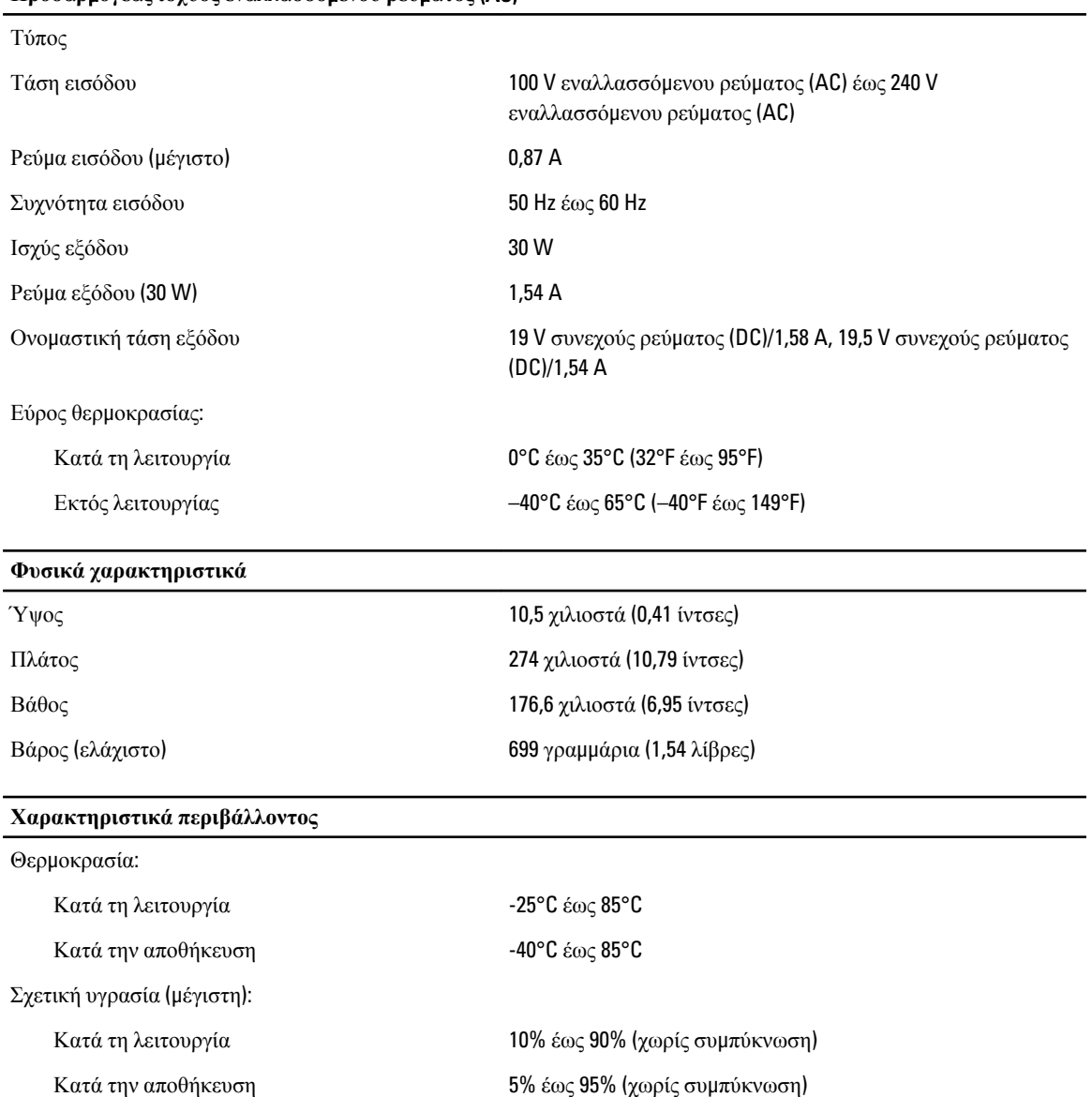

#### **Χαρακτηριστικά περιβάλλοντος**

Υψόμετρο (μέγιστο):

Κατά τη λειτουργία –16 μέτρα έως 3048 μέτρα (–50 πόδια έως 10.000 πόδια)

Εκτός λειτουργίας –15,2 μέτρα έως 10.668 μέτρα (–50 πόδια έως 35.000 πόδια)

Επίπεδο αερομεταφερόμενων ρύπων G1 όπως καθορίζει το πρότυπο ISA-71.04–1985

6

# <span id="page-38-0"></span>**Επικοινωνία** μ**ε την** Dell

### **Επικοινωνία** μ**ε την** Dell

Ø **ΣΗΜΕΙΩΣΗ**: Αν δεν έχετε ενεργή σύνδεση στο Ίντερνετ, μπορείτε να βρείτε τις πληροφορίες επικοινωνίας στο τιμολόγιο αγοράς, στο δελτίο αποστολής, στον λογαριασμό ή στον κατάλογο προϊόντων της Dell.

Η Dell προσφέρει διάφορες επιλογές διαδικτυακής ή τηλεφωνικής υποστήριξης και σέρβις. Η διαθεσιμότητα διαφέρει ανάλογα με τη χώρα και το προϊόν, ενώ ορισμένες υπηρεσίες ενδέχεται να μην είναι διαθέσιμες στην περιοχή σας. Για να επικοινωνήσετε με την Dell για θέματα πωλήσεων, τεχνικής υποστήριξης ή εξυπηρέτησης πελατών:

- 1. Επισκεφτείτε την ιστοσελίδα dell.com/support.
- 2. Επιλέξτε κατηγορία υποστήριξης.
- 3. Επαληθεύστε τη χώρα ή την περιοχή σας στο αναπτυσσόμενο μενού Choose A Country/Region (Επιλογή χώρας/ περιοχής) στο πάνω μέρος της σελίδας.
- 4. Επιλέξτε την κατάλληλη υπηρεσία ή τον κατάλληλο σύνδεσμο υποστήριξης με βάση τις ανάγκες σας.